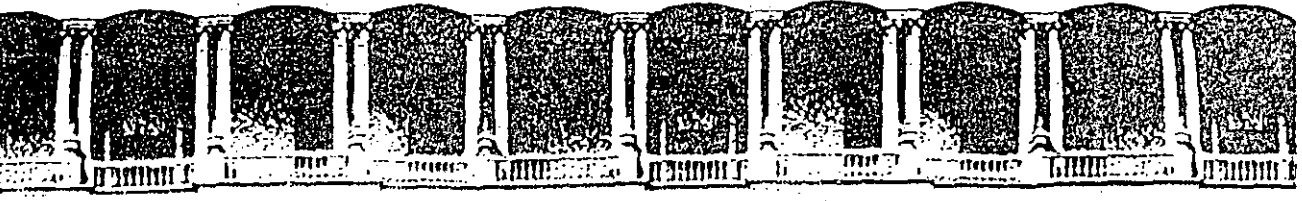

#### FACULTAD DE INGENIERIA **U.N.A.M.** DIVISION DE EDUCACION CONTINUA

CENTRO DE INFORMACION Y DOCUMENTACION "ING. BRUNO MASCANZONI"

EL CENTRO DE INFORMACION Y DOCUMENTACION "ING. BRUNO MASCANZONI" TIENE POR OBJETIVO SATISFACER LAS NECESIDADES DE ACTUALIZACION AL PROPORCIONAR<sup>25</sup> LA ADECUADA INFORMACION QUE PERMITA A LOS PROFESIONALES INGENIEROS PROFE-SORES Y ALUMNOS, ESTAR AL TANTO DEL ESTADO ACTUAL DEL CONOCIMIENTO SOBRE-TEMAS ESPECIFICOS ENFATIZANDO LAS INVESTIGACIONES DE VANGUARDIA DE LOS --CAMPOS DE LA INGENIERIA TANTO NACIONALES COMO EXTRANJERAS.

POR LO QUE SE PONE A DISPOSICION DE LOS ASISTENTES DE LOS CURSOS DE LA D.E.C.F.I.; ASI COMO AL PUBLICO EN GENERAL.

EN DICHO CENTRO USTED TENDRA LOS SIGUIENTES SERVICOS:

- \* PRESTAMO INTERNO
- \* PRESTAMO EXTERNO
- \* PRESTAMO INTERBIBLIOTECARIO
- \* SERVICIO DE FOTOCOPIADO
- \* CONSULTA TELEFONICA
- \* CONSULTA A LOS BANCOS DE DATOS: LIBRUNAM EN CD-ROM Y EN LINEA

LOS MATERIALES A SU DISPOSICION SON:

\* LIBROS

alacio de Minería.

- \* TESIS DE POSGRADO
- \* NOTICIAS TECNICAS
- \* PUBLICACIONES PERIODICAS
- \* PUBLICACIONES DE LA ACADEMIA MEXICANA DE INGENIERIA
- \* NOTAS DE LOS CURSOS QUE SE HAN IMPARTIDO DE 1971 A LA FECHA

EN LAS AREAS DE INGENIERIA INDUSTRIAL, CIVIL, ELECTRONICA, CIENCIAS DE LA-TIERRA, MECANICA Y ELECTRICA Y COMPUTACION.

EL C.I.D. SE ENCUENTRA UBICADO EN EL MEZZANINE DEL PALACIO DE MINERIA LADO ORIENTE. EN HORARIO DE SERVICIO DE 10:00 A 19:30 HORAS DE LUNES A VIERNES.

Primer piso Deleg. Cuauhtémoc 06000 México, D.F. Tel.: 521-40-20 Apdo. Postal M-2285 Calle de Tacuba 5

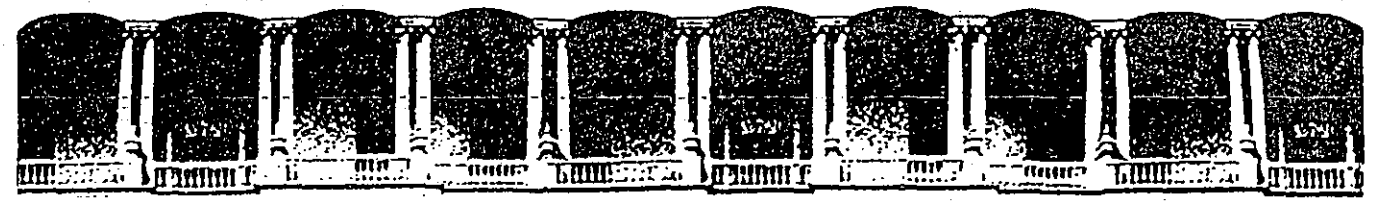

#### FACULTAD DE INGENIERIA U.N.A.M. DIVISION DE EDUCACION CONTINUA

#### A LOS ASISTENTES A LOS CURSOS DE LA DIVISION DE EDUCACION CONTINUA

Las autoridades de la Facultad de Ingeniería, por conducto del Jefe de la División de Educación Continua, otorgan una constancia de asistencia a quienes cumplan con los requisitos establecidos para cada curso.

El control de asistencia se llevará a cabo a través de la persona que le entregó las notas. Las inasistencias serán computadas por las autoridades de la División, con el fin de entregarle constancia sólamente a los alumnos que tengan un mínimo del 80% de asistencias.

Pedimos a los asiístentes recoger su constancia el día de la clausura. Estas se netendrán pon el período de un año, pasado este tiempo la DECFI no se hará responsable de este documento.

Se recomienda a los asistentes participar activamente con sus ideas y experiencias, pues los cursos que ofrece la División están planeados para que los profesores 'expongan una tésis, péno sobre todo, pára que coordinén làs òpiniones de todos los<br>interesados, constituyendo verdaderós seminarios, [[]][[[[[[]]

Es muy importante que todos los asistentes illenen, y entreguen su hoja de inscripción al inicio del curso; información que servivina para integrarsunzairectorio de asistentes, que se entregará opontunamente SI Sin 18

Con el objeto de mejorar los servicios que la División de Educación Continua ofrece,<br>al final del curso deberán entregar la evaluación à través de Educación Continua ofrece, ñado para emitir juicios anónimos.

Se recomienda llenar dicha evaluación conforme los profesores impartan sus clases, a efecto de no llenar en la última sesión las evaluaciones y con ésto sean más fehacientes sus apreciaciones.

 $i$  GRACIAS !

Palacio de Minería

Calle de Tacuba 5

 $\mathbf{r}=\mathbf{v}$ 

Primer piso Deleg. Cuauhtémoc 06000 México, D.F. Tel.: 521-40-20 Apdo. Postal M-2285

UNO DE LOS PROYECTOS QUE ACTUALMENTE ESTA LLEVANDO A CABO LA DECFI, ES LA ORGANIZACIÓN DE CURSOS DE ACTUALIZACIÓN EN TEMAS DE INGENIERÍAT DENTRO DE LOS CUALES SE INCLUYEN -PROGRAMAS DE COMPUTADORA RELACIONADOS CON EL TEMA DEL CURSO, LOS CUALES SE DISTRIBUI-RÁN EN SUS VERSIONES FUENTE.

CON EL OBJETO DE CONOCER LOS TEMAS DE MAYOR INTERÉS PARA ESTE TIPO DE CURSOS, ASÍ COMO PARA DEFINIR LOS REQUISITOS TÉCNICOS QUE DEBEN REUNIR LOS PROGRAMAS A DISTRIBUIR. MU-CHO AGRADECEREMOS A USTED SE SIRVA LLENAR EL SIGUIENTE CUESTIONARIO, EL CUAL SERÁ DE -UNA GRAN AYUDA PARA LA DECFI,

1. CALIFIQUE CON ESCALA DE CERO A DIEZ LOS SIGUIENTES CURSOS UTILIZANDO LAS LÍNEAS EN BLANCO PARA AQUELLOS QUE USTED PROPONGA (O=NO INTERESA, 10 = INTERESA MUCHO)

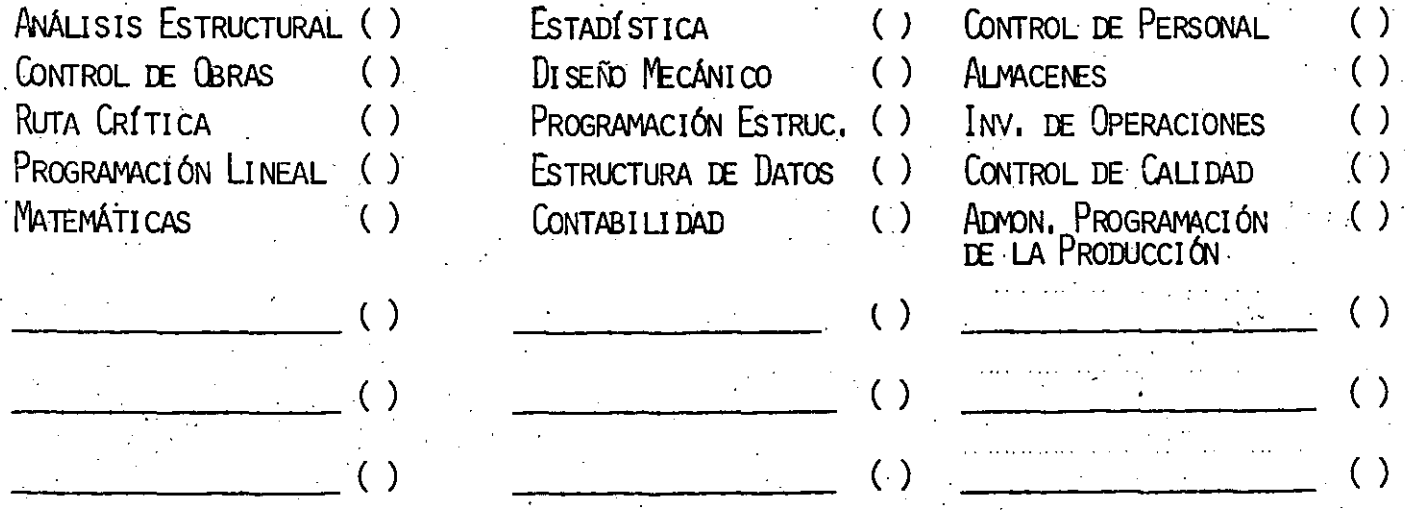

DEBIDO A QUE LA PRINCIPAL CARACTERÍSTICA DE LOS CURSOS SERÍA LA DE DISTRIBUIR PROGRAMAS DE COMPUTADORA QUE PUEDAN SER USADAS POR LOS ASISTENTES EN SUS DIFERENTES EMPRESAS CON EL MENOR ESFUERZO DE ADAPTACIÓN.

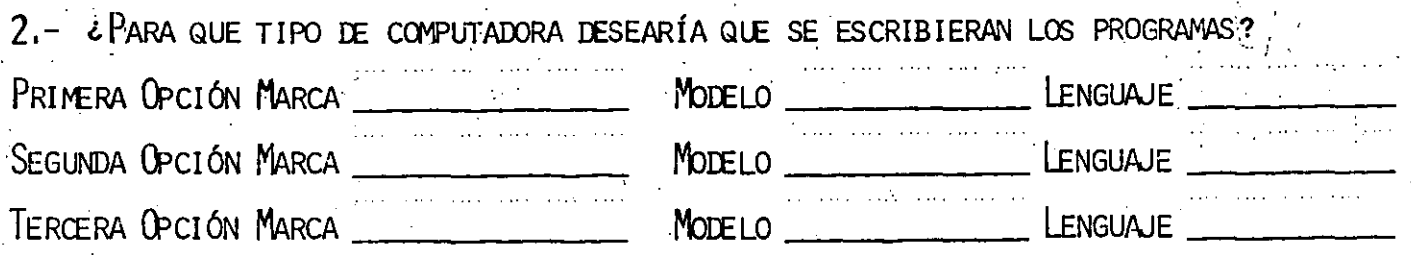

SI USTED CONOCE ALGUNAS OTRAS PERSONAS INTERESADAS EN ESTE TIPO DE CURSOS, MUCHO LE -. AGRADECEREMOS HACERLE LLEGAR UNA COPIA DE ESTA HOUA Y ENVIARLA POSTERIORMENTE A: DIVISIÓN DE EDUCACIÓN CONTINUA PALACIO DE MINERÍA · CALLE DE TACUBA No. 5 **DELEGACIÓN CUALHTEMOC** 

06000 MEXICO, D.F.

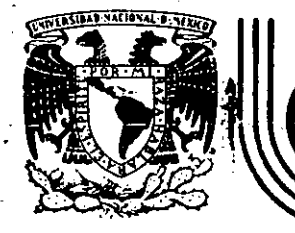

### **DIV/SION DE. EDUCACION· CONTINUA**  . **TAD .· DE INGENIERIA U.N.A.M .**

ल्ह

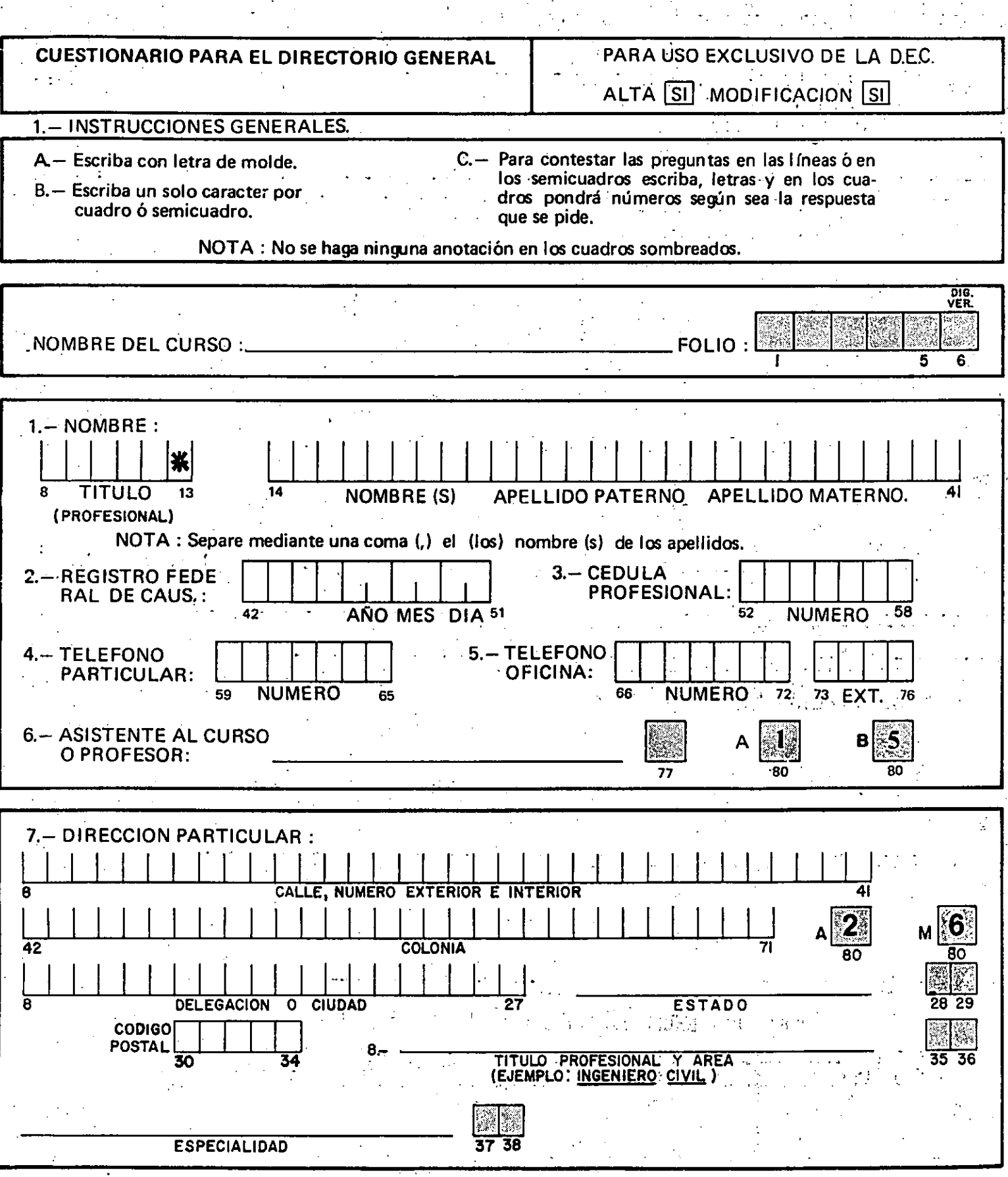

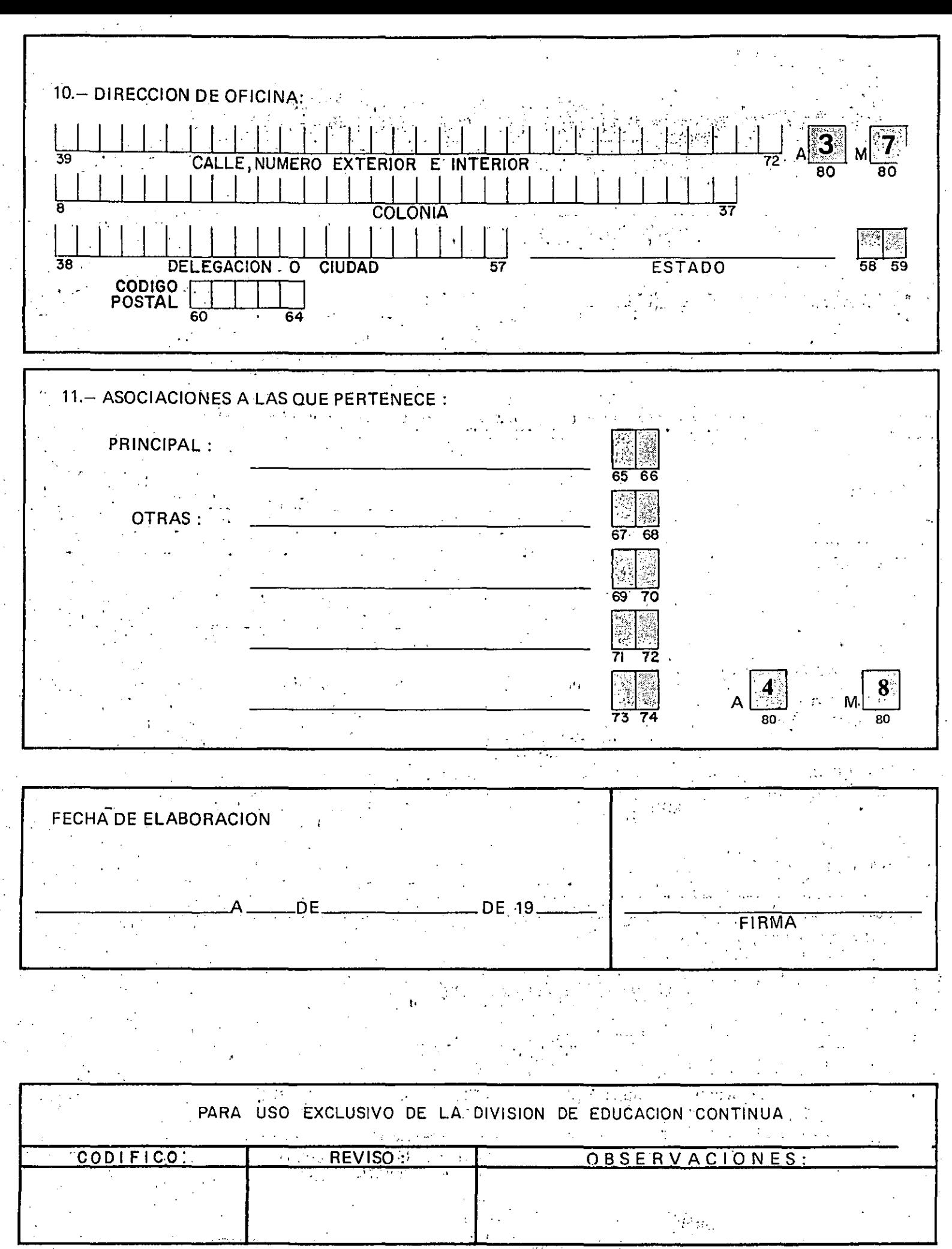

 $\overline{D}$ FCEC-01/B

 $\epsilon_{\rm x}$ 

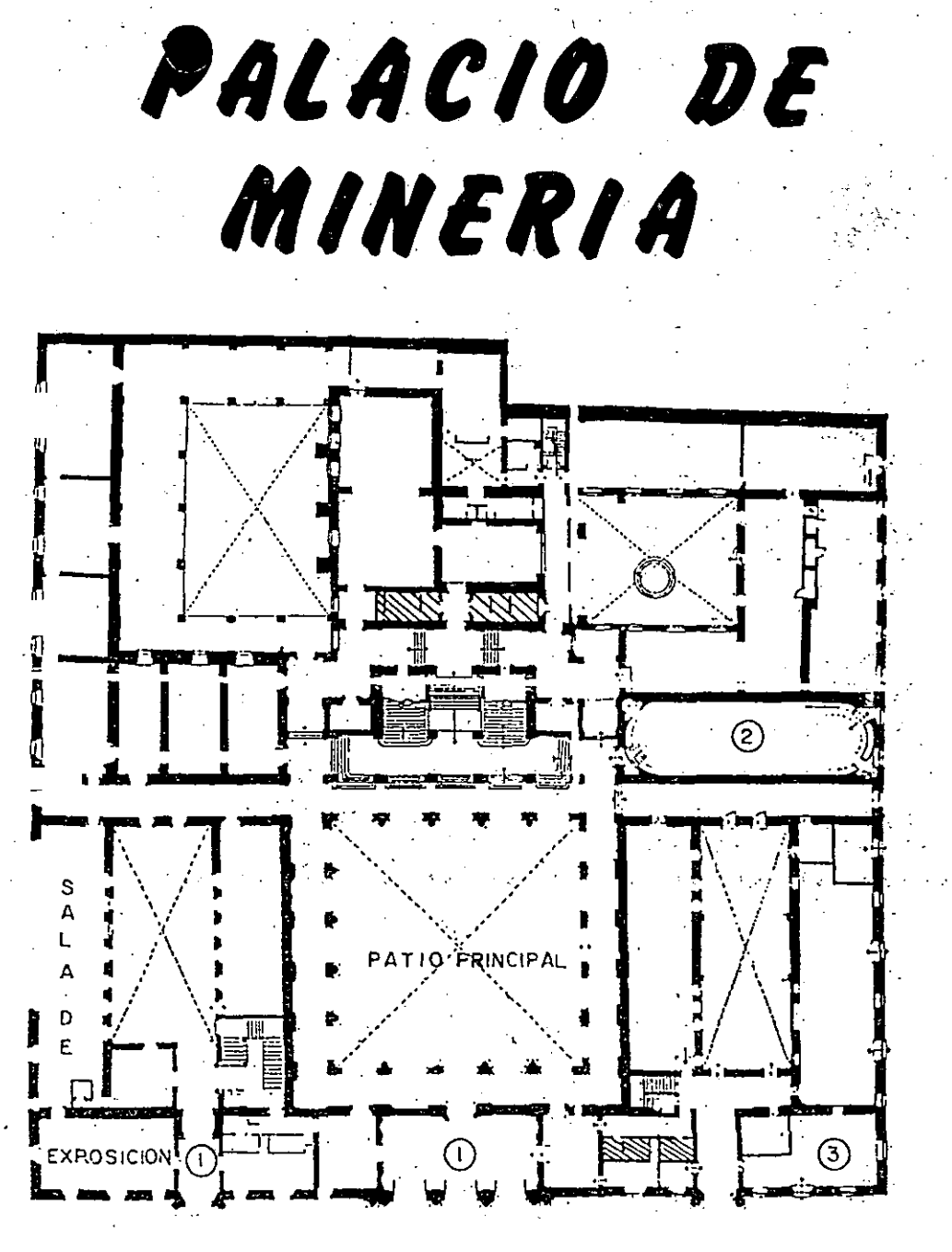

PLANTA BAJA

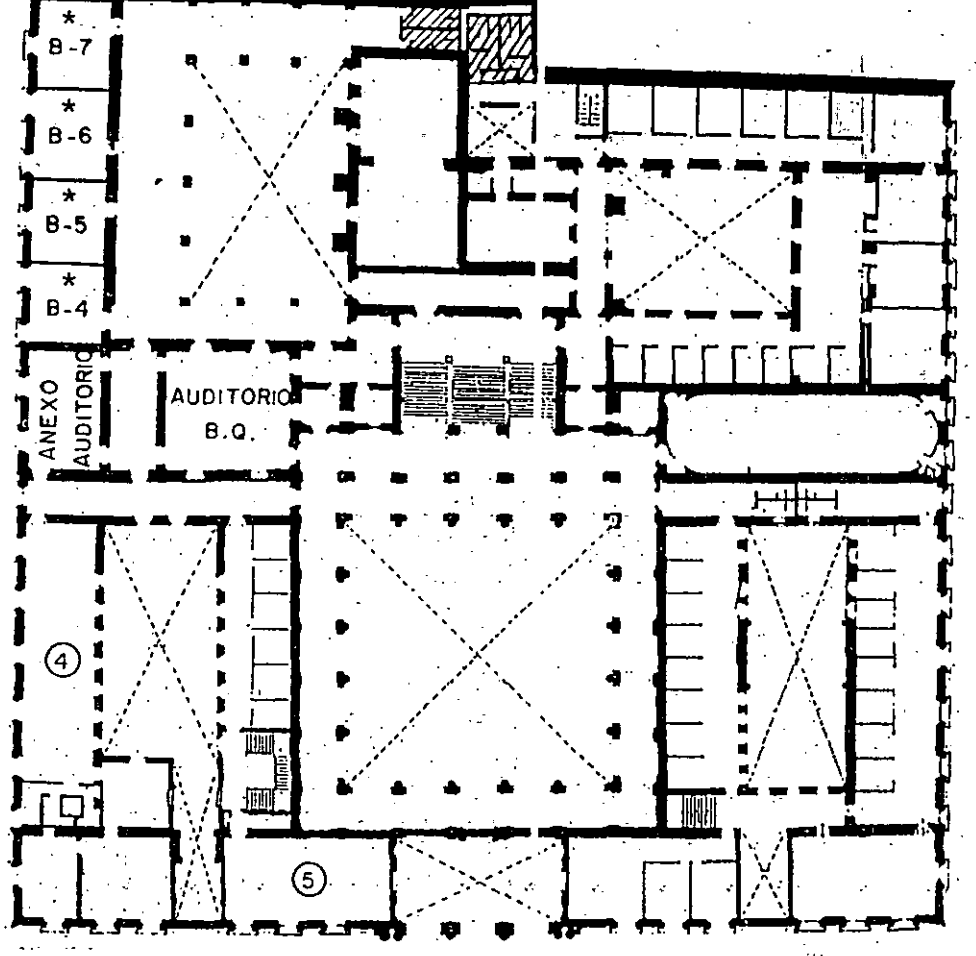

## MEZZANINNE

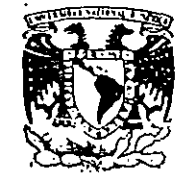

DIVISION DE EDUCACION CONTINUA FACULTAD DE INGENIERIA  $U.N.A.M.$ **CURSOS ABIERTOS** 

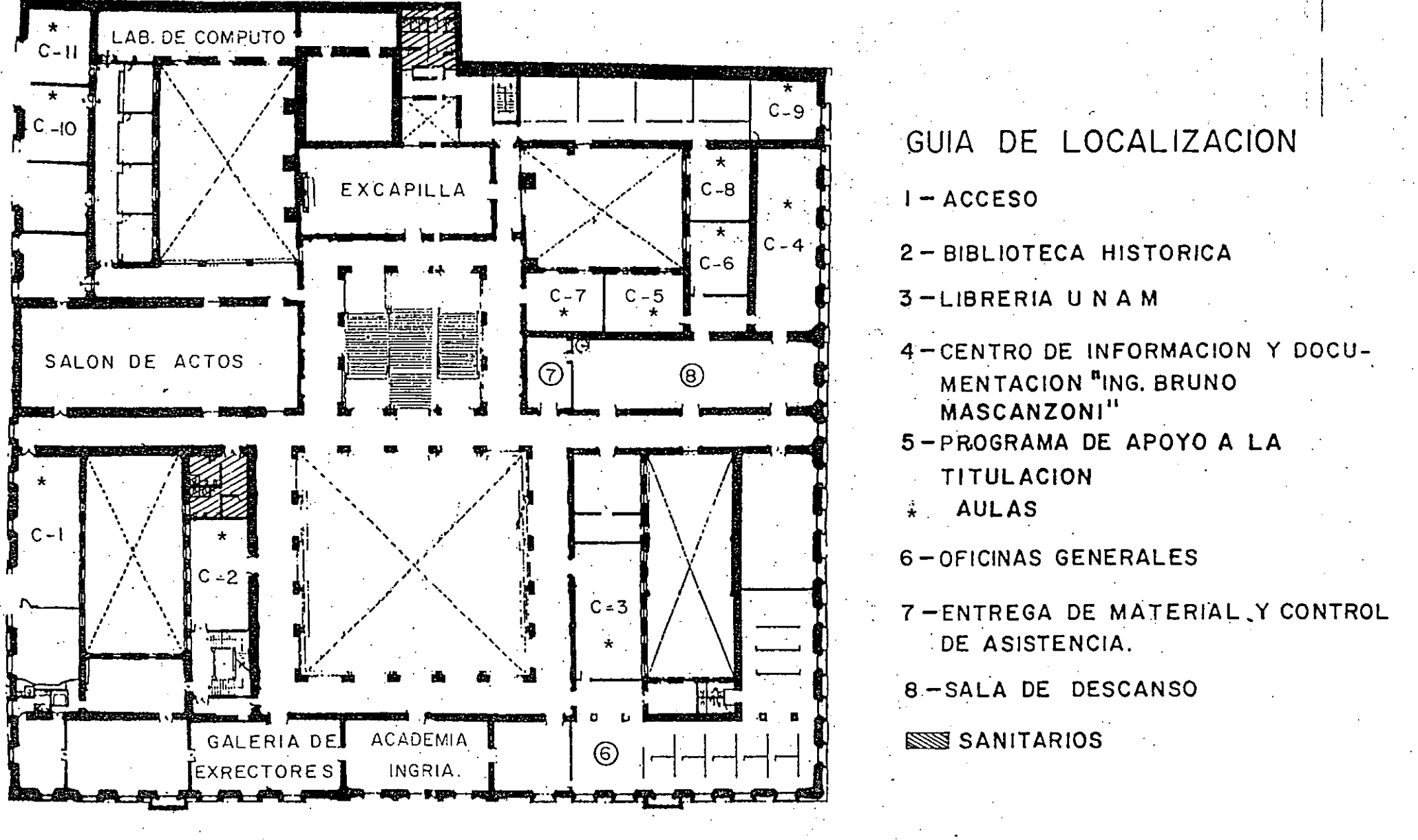

1er. PISO

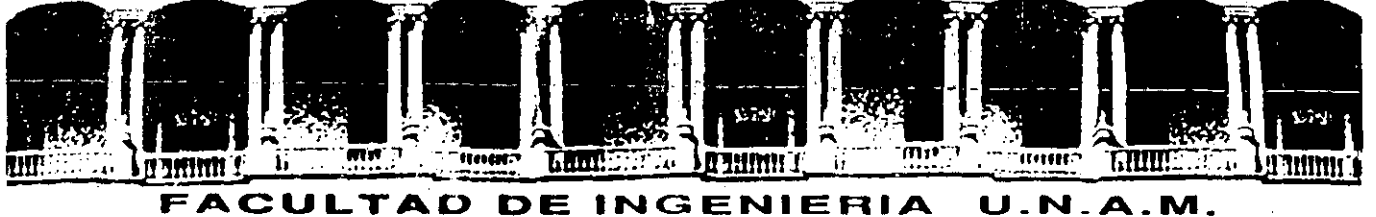

## DIVISION DE EDUCACION CONTINUA

V E N T U R A PARTE I

MATERIAL DE APOYO

### Palacio de Miner la

Calle de Tannoa 5

Primer piso

Deleg. Cuaulitément 06000 Mexico, D.F.

Tel.: 521-40-20

AGOSTO-SEPTIEMBRE, 92.

Apdo. Postal M-2285

**MENU DESK** 

## **MENU DESK**

### Descripción

**NOTAS:** 

El menú de Desks muestra los números de versión y de serie de la copia de Xerox Ventura Publisher.  $\mathcal{L}_{\text{max}}$  and  $\mathcal{L}_{\text{max}}$ 

 $\label{eq:2} \frac{1}{2} \int_{\mathbb{R}^3} \left| \frac{d\mathbf{x}}{d\mathbf{x}} \right|^2 \, d\mathbf{x}$ 

**VENTURA CECAFI** 

 $\label{eq:2} \frac{1}{\sqrt{2}}\left(\frac{1}{\sqrt{2}}\right)^{2}\frac{1}{\sqrt{2}}\frac{dV}{dV}=\frac{1}{\sqrt{2}}\left(\frac{1}{\sqrt{2}}\right)^{2}\frac{1}{\sqrt{2}}\frac{dV}{dV}$ 

Para trabajar, seleccionar Copyright. Cuando se termine, seleccionar OK.

## **MENU DESK**

### Descripción

El menú de Desks muestra los números de versión y de serie de la copia de Xerox Ventura Publisher.

Para trabajar, seleccionar Copyright. Cuando se termine, seleccionar OK.

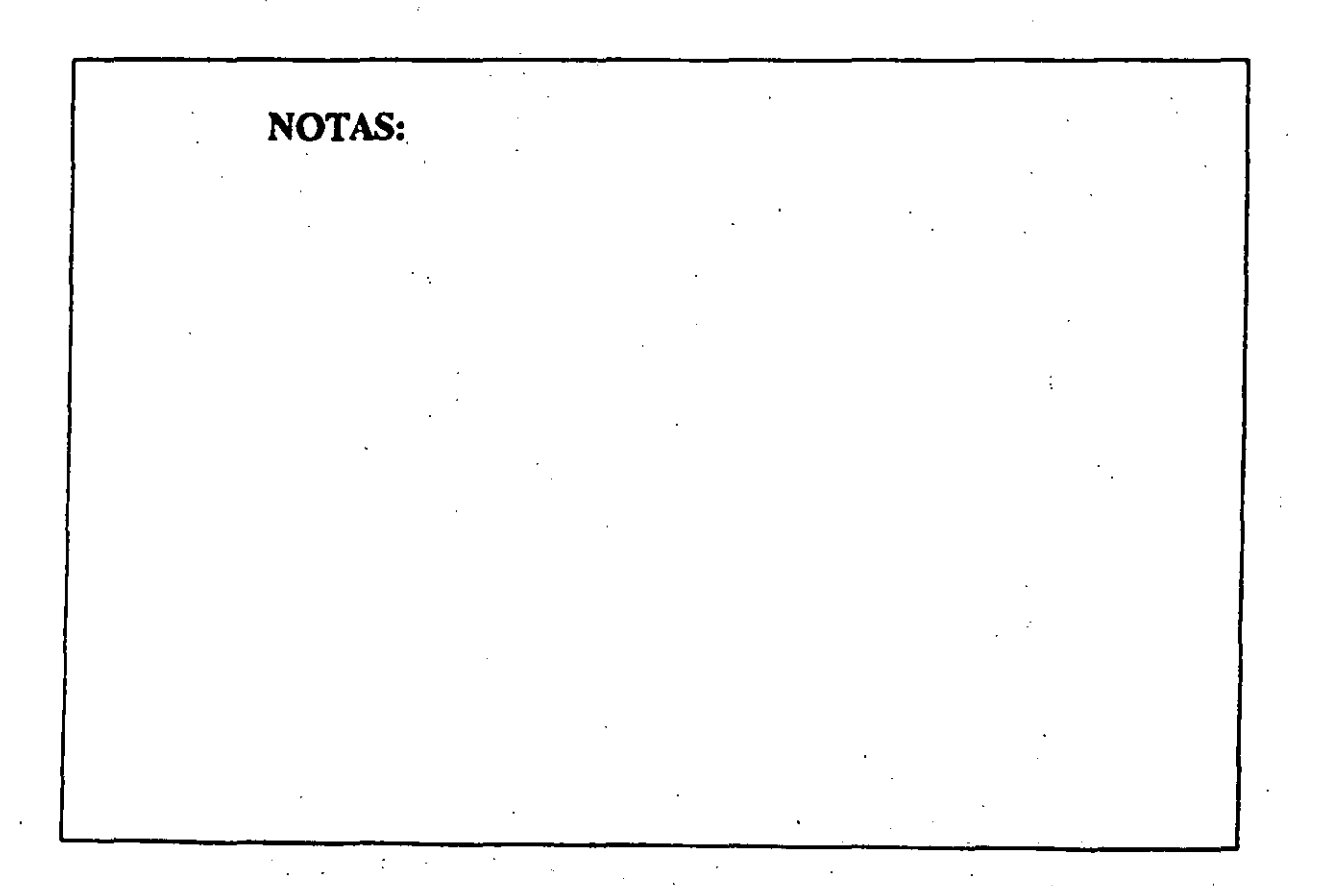

**Descripción** 

El MENU EDIT controla la inserción y eliminación de bloques· de texto, dibujos y gráficos.

El MENU EDIT ofrece la posibilidad de mover y . copiar FRAMEs e insertar. gráficos, así como de insertar referencias<sup>®</sup> notas de pie de página e índice. El MENU EDIT permite mover FRAMEs y su contenido fuera de la página,• así como copiar FRAMEs (y su contenido) en otra posición. También se pueden mover; copiar e insertar los gráficos creados dentro de Xerox Ventura Publisher de una FRAME a la siguiente página. Finalmente, este menú ofrece lá posibilidad de eliminar archivos del FRAME seleccionado,

NOTAS:

្នុ<br>-អូត្

÷,

#### **VENTURA CECAFI**

eliminarlos totalmente de la Lista de Posibilidades, renombrar archivos de texto o cambiar un archivo de texto de un formato de tratamiento de textos a otro.

En las siguientes páginas se describen con más detalle cada una ·de las· opciones del MENU .EDIT.

 $\overline{\phantom{a}}$ 

### **CUT**

### Descripción

NOTAS:

CUT borra el texto, FRAME .o gráfico seleccionado de la pantalla y lo coloca en un área de copia imaginaria. El texto, FRAME o gráfico puede moverse a otra · posición. Xerox Ventura Publisher utiliza tres, áreas de copia independientes: una para, texto, otra para FRAMEs y otra para gráficos. Las opciones que se efectúen en una tablilla no afectan a la información almacenada en otra área de copia.

VENTURA **CECAFI** 

### **VENTURA CECAFI**

### Aplicación

NOTAS:

CUT se emplea para el proceso de colocar en otro lugar del documento un texto, un FRAME o bien un gráfico.

VENTURA .CECAFI

### **COPY**

### **Descripción**

COPY coloca una copia idéntica del texto, FRAME o gráfico seleccionado. en un área de .copia imaginaria, pero no· borra el elemento seleccionado de la página.

#### Aplicación

Para repetir un texto, un FRAME o bien un gráfico en varios lugares del documento.

#### **VENTURA CECAFI**

### PASTE

#### Descripción **buscalactes** and the set of the set of the set of the set of the set of the set of the set of the set of the set of the set of the set of the set of the set of the set of the set of the set of the set of the s

PASTE toma el último elemento movido o copiado en un área de copia y lo coloca en:

 $\mathbb{R}^{d-1}$ 

- En la posición actual del cursor de texto, si el área de copia contine texto y se ha seleccionado la función Editar Texto.
- En la misma posición de una, nueva página o de la página actual; si el área de copia contiene una FRAME y está activada la función Definir<br>FRAME.
- En la misma posición de una nueva página o de la página actual, si el área de copia contiene .

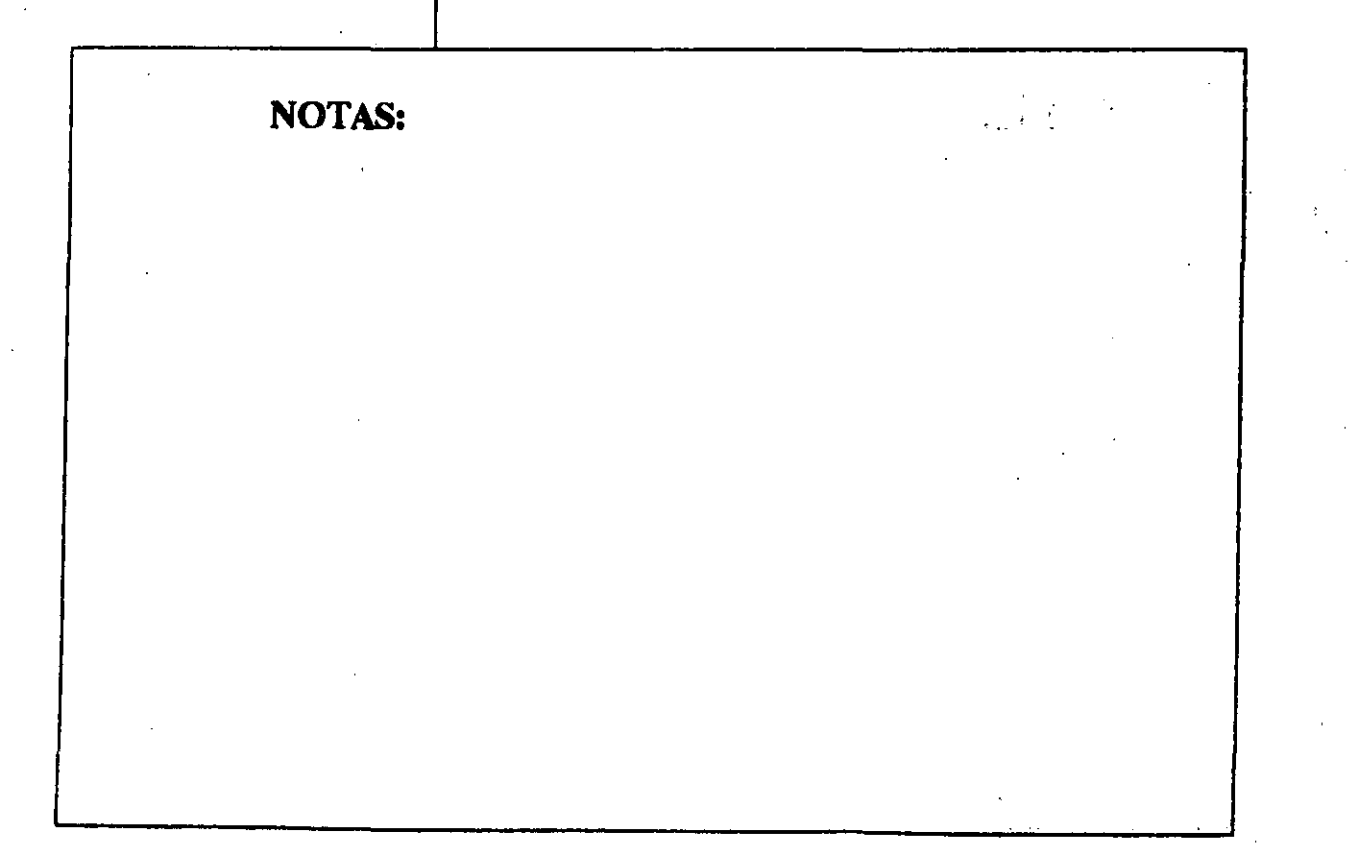

VENTURA **CECAFI** 

un gráfico y está activada la función Dibujar Gráfico.

#### Aplicación

- Se puede mover texto, FRAMEs y gráficos de una parte de un capítulo a otra, así como entre capítulos.
- El texto se puede mover entre distintos archivos. (Por ejemplo, sí un FRAME de la página 36 contine texto de un archivo Wordstar, y se desea colocar una copia de parte de este texto;en. un archivo Multimate que está en un. FRAME de la. página 3, se puede seleccionar; .el texto deseado de la página 36 copiarlo en el área· de copia, ir a la página 3 colocar el cursor de texto en el punto en que se desea que comience el texto del área

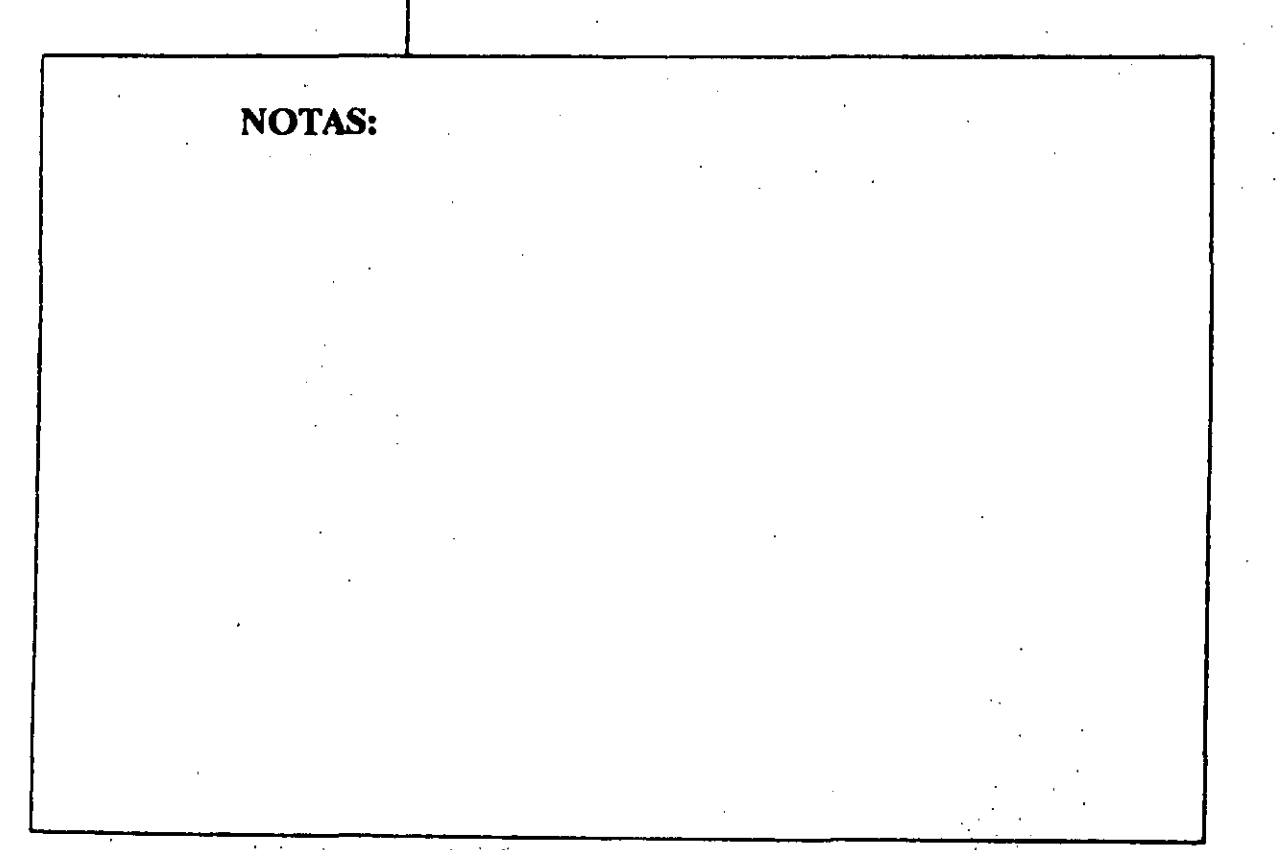

de copia, y seleecionar PASTE TEXT en el MENUEDIT.)

- Colocar copias idénticas del mismo dibujo en más de una página. A constantino de la constantino de la constantino de la constantino de la constantino de la
- · Duplicar varios FRAMEs en blanco. (Si se desea colocar el. mismo FRAME en cada página, es mejor,· utilizar REPEATING FRAME del MENU FRAME.)
- Copiar o mover los gráficos seleccionados asociados a un FRAME.

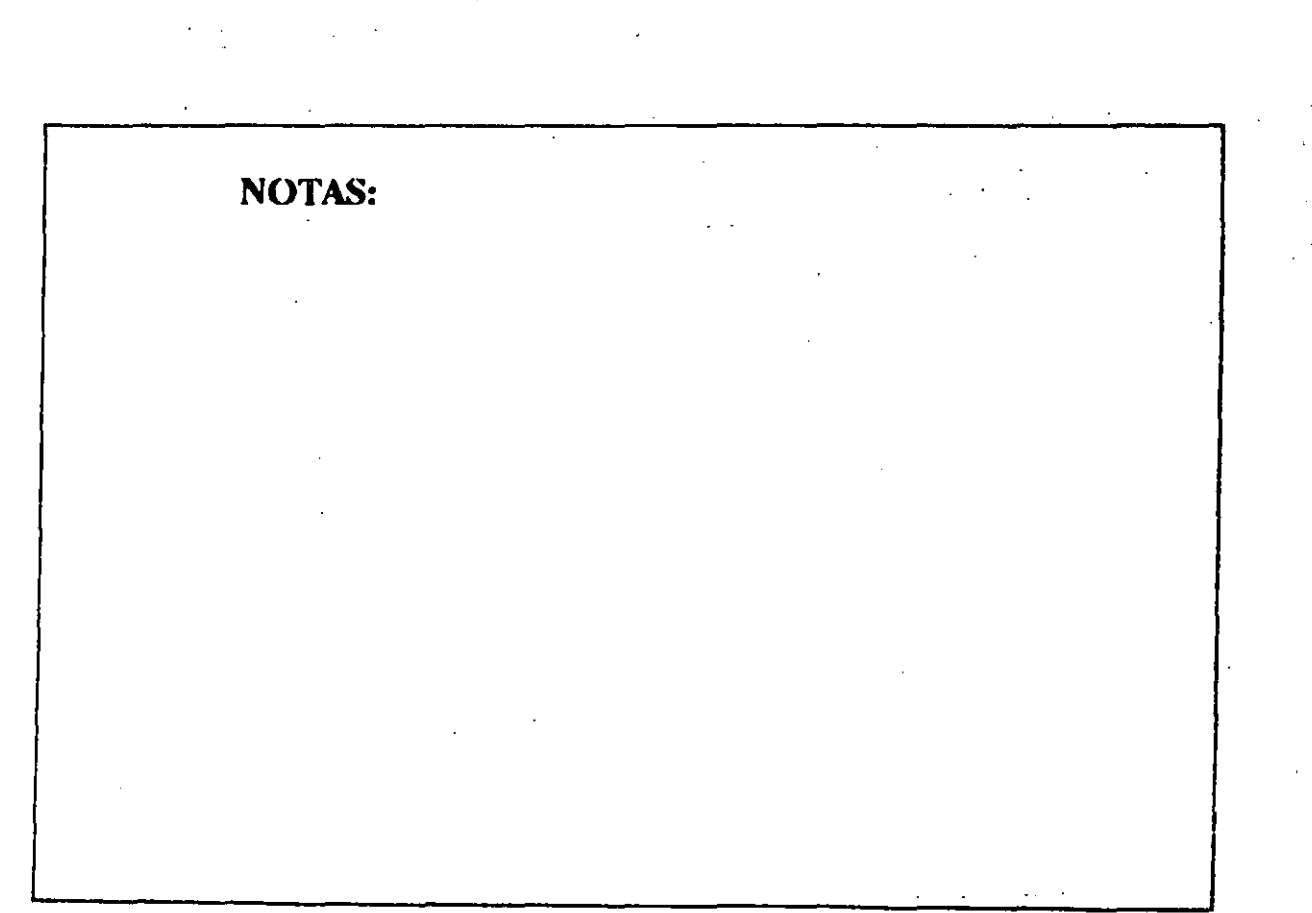

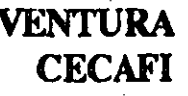

### INS SPECIAL ITEM

### Descripción

Para utilizar esta opción se debe estar en modo texto y colocar el cursor de texto en el lugar donde se incluirá un caracter o referencia especiaL

.-

Este commando nos permite insertar: una caja pequeña, una nota a pie de página, una referencia al indice, representarade una manera más clara números fraccionales, colocar un anda de FRAME, así como una referencia cruzada.

NOTAS:

.

 $\bar{\mathbf{v}}$  .

 $\ddot{\phantom{0}}$ 

### INS SPECIAL ITEM *1* BOX CHAR

¡

### Descripción

Incluye una caja pequeña, ya sea hueca o rellena, en el texto.

### Aplicación

Si el documento está compuesto de varios artículos, al final de cada uno se puede colocar dicha caja.

NOTAS:

Video.

#### MENU EDIT AND UNITS AND ALL AND MENUEDIT AND ALL AND MENUEDIT AND ALL AND MENUEDIT AND MENUEDIT AND MENUEDIT AND MENUEDIT AND ALL AND MENUEDIT AND MENUEDIT AND ALL AND MENUEDIT AND ALL AND MENUEDIT AND MENUEDIT AND MENUEDI

**CECAFI** 

### INS SPECIAL ITEM *1* FOOTNOTE

' ,,.,.

#### Descripción

La opción FOOTNOTE coloca referencias a notas a pie de página en la· posición actual del texto, y también añade una nota a pie de página en la parte inferior de la página actual.

#### Funcionamiento

NOTAS:

Las notas a pie de página se· deben activar primero utilizando la opción FOOTNOTE SETTINGS del MENU CHAPTER.

Activar el modo texto. ColoCar el cursor de texto donde se desea insertar la referencia. Después seleccionar la opción FOOTNOTE del menú INS

#### VENTURA **CECAFI**

SPECIAL ITEM que se encuentra a su vez en el MENU EDIT. Dependiendo de la definición del pie de página, aparece.un•número o caracter al lado del cursor de texto. La misma referencia a nota a pie de página aparece en la parte inferior de la página seguida· de TEXT OF FOOTNOTE.

**SILE** 

Borrar estas palabras para teclear la nota a pie de página deseada.

La longitud combinada. de todas las notas a pie de página en una sola página ha de ser menor que la mitad de una página. Si las notas a pie de página son mayores,·•desactivar FOOTNOTE SETTINGS y crear las notas a pie de página manualmente, tecleándolas· en el FRAME que habrá que dibujaren la parte inferior de la página.

#### **VENTURA CECAFI**

Para borrar la referencia a una nota a pie de página y la nota propiamente dicha, colocar el cursor de texto en la referencia a la nota a pie de página en el cuerpo principal del texto. Mover el cursor de texto hacia atrás y hacia adelante hasta que el Indicador de Selección actual muestra la palabra nota a Pie de Página. Pulsar la tecla Del. Tanto la referencia como la nota a pie de página serán borradas.

#### Aplicación

Ofrece referencias en la página.

### INS SPECIAL ITEM / INDEX ENTRY

#### Descripción

NOTAS:

.

La opción INDEX ENTRY inserta una referencia a un índice en la posición actual del cursor de texto.

**CECAFI** 

Una vez que se han insertado entradas de índice, se genera un índice utilizando la característica índice de la opción MULTI•CHAPTER. Este generador de índices: recopila, todas las referencias de índice, memoriza la página en la que están situadas, las ordena alfabéticamente y genera un nuevo archivo de texto que es el índice de la publicación completa. Este archivo de texto de índice se puede cargar; asignar atributos, editar e imprimir como cualquier otro archivo de texto.

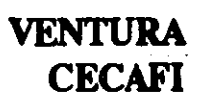

### Aplicación

**· Insertar entradas de índice ocultas en el capítulo.** 

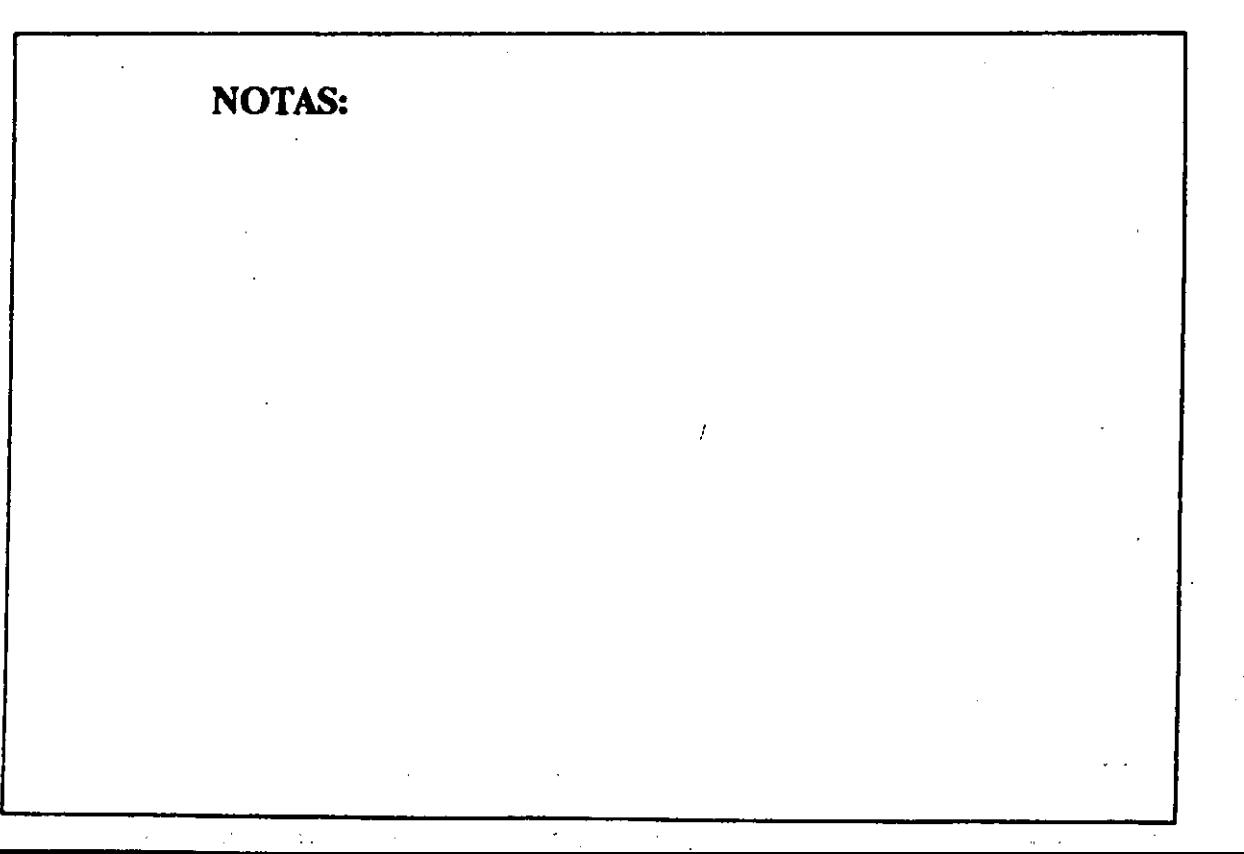

CECAFI.

t

### INS SPECIAL ITEM / FRACTION

 $\mathbf{R}$ 

### Descripción

Permite la representación de fracciones de una manera tipográfica.

### Aplicación

• Dar una mejor calidad para la representación de fracciones.

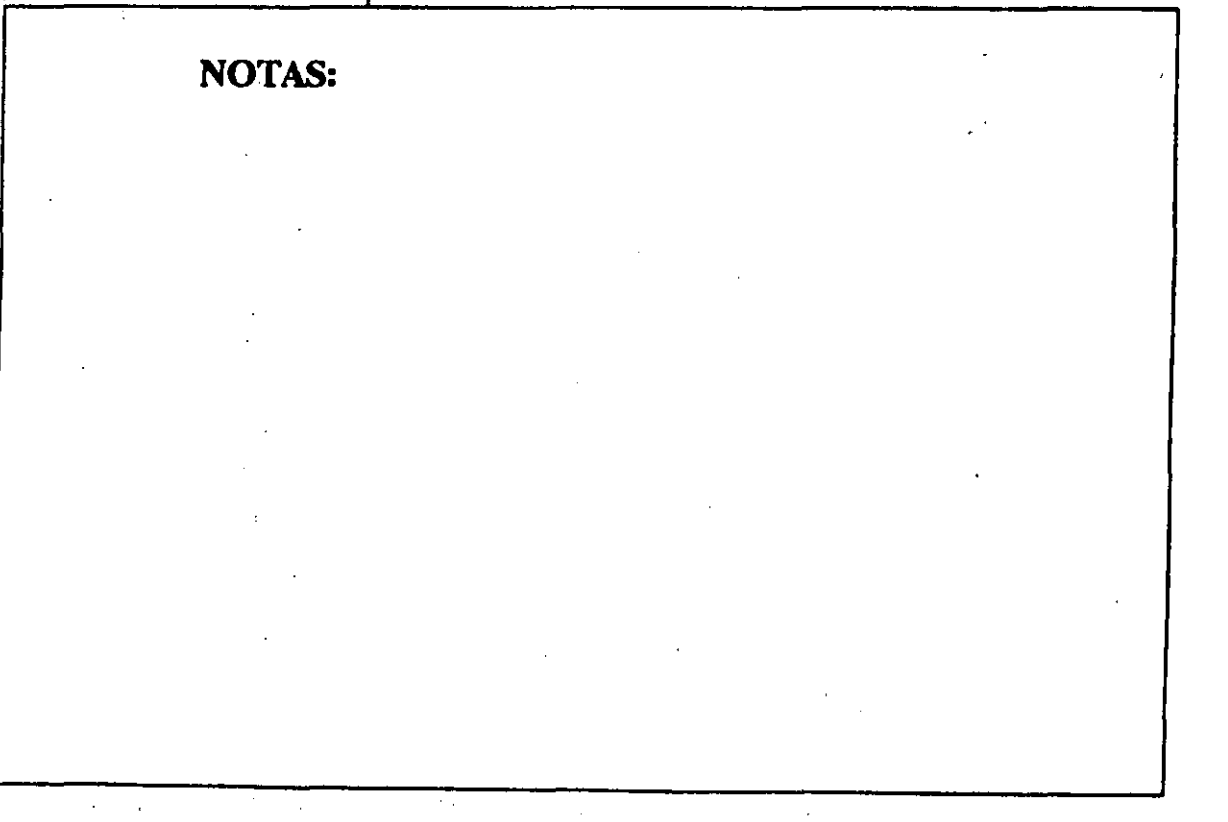

### INS SPECIAL ITEM / FRAME ANCHOR.

#### Descripción

La opción FRAME ANCHOR permite colocar un ancla de FRAME en el texto situado en el FRAME de la página base. Siempre que se ejecute el comando RE-ANCHOR FRAMES, el FRAME al que se hace referencia se mueve automáticamente a la misma página que el ancla de texto.

#### Aplicación

Asociar FRAMES a un texto, se usa generalmente para relacionar una imagen a una página, un parrafo o una linea.

### INS SPECIAL ITEM / CROSS REF

#### Descripción

Coloca el número.de página o capítulo actual dentro del texto.

#### Aplicación

Como Ventura enumera, automáticamente las páginas y capítulos, en algunas ocaciones se requiere en el texto hacer mención a la pagina o capítulo actual indicando so número correspondiente. De esta manera a un que se incluyan nuevas páginas o capítulos, utilizando la opción CROSSREF el número de referencia a la página actnal.siempre estará correcta.

### **EDIT SPECIAL ITEM**

### Descripción

# Este comando funciona únicamente para borrar<br>referencias para la tabla de índices.

 $\ddot{\phantom{1}}$ 

### **NOTAS:**

 $\epsilon_{\rm T} \sim \epsilon$  .

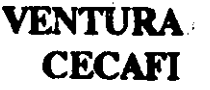

### REMOVE TEXT / FILE

### Descripción

La opción REMOVE TEXT/FILE borra totalmente un archivo y su contenido de un FRAME o de la Lista de Posibilidades. El archivo no se borra del • disco. (Utilizar el comando DELETE del MS-DOS para borrar archivos del disco.)

#### Aplicación

• REMOVE TEXT/FILE (de la lista de archivos) se usa cuando se ha colocado en un capítulo un archivo equivocado.

•

#### NOTAS:

.

### **VENTURA CECAFI**

tratamiento de textos, y salvar cada archivo en un formato común.

Convertir FRAMEs de capturas en archivos de texto.

## **MENU FILE**

### Descripción

El menú FILE controla el Dujo de información y archivos de o hacia Xerox Ventura Publisher. Además, el menú FILE· proporciona los comandos para proteger los archivos de memoria a disco, así como dar por terminado el trabajo con Ventura.

'·

El menú FILE contiene los comandos necesarios paraabrirycerrardocumentosdeXeroxVentura Publisher, mandarlos a impresión, recuperar hojas de estilo y archivos, y salir del programa. También a través de este menú se pueden ejecutar algunos comandos de DOS.

NOTAS:

.-:-

### **NEW**

### Descripción

Al seleccionar NEW se elimina el capítulo actual de la memoria y aparece una pantalla en blanco. La última versión salvada está en disco.

 $\hat{\mathcal{S}}$ 

Aplicación

 $\hat{\mathcal{F}}$  .

Comenzar a componer un capítulo enteramente nuevo.

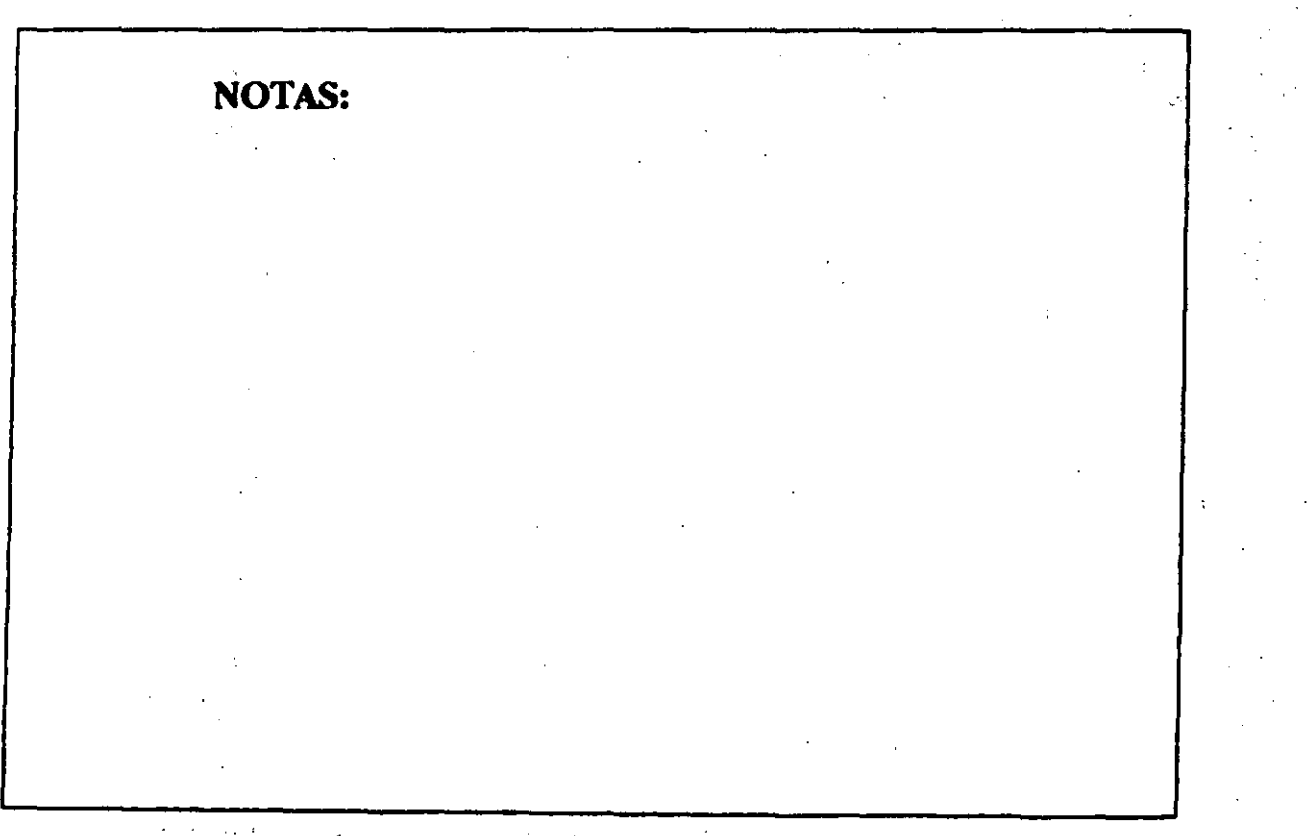

 $\mathcal{A}$  $\mathbf{R}$ 

#### MENU FILE VENTURA

 $\mathbf{r}$ 

### OPEN CHAPTER ..

Descripción

La opción OPEN CHAPTER recupera un capítulo previamente. almacenado. así como la hoja de formato, texto y dibujos asociados al mismo.

**CECAFI** 

 $\mathcal{E}$ 

'·'

### Aplicación

Ł.

• Recuperar la composición. y. edición de un capítulo previamente salvado. ·

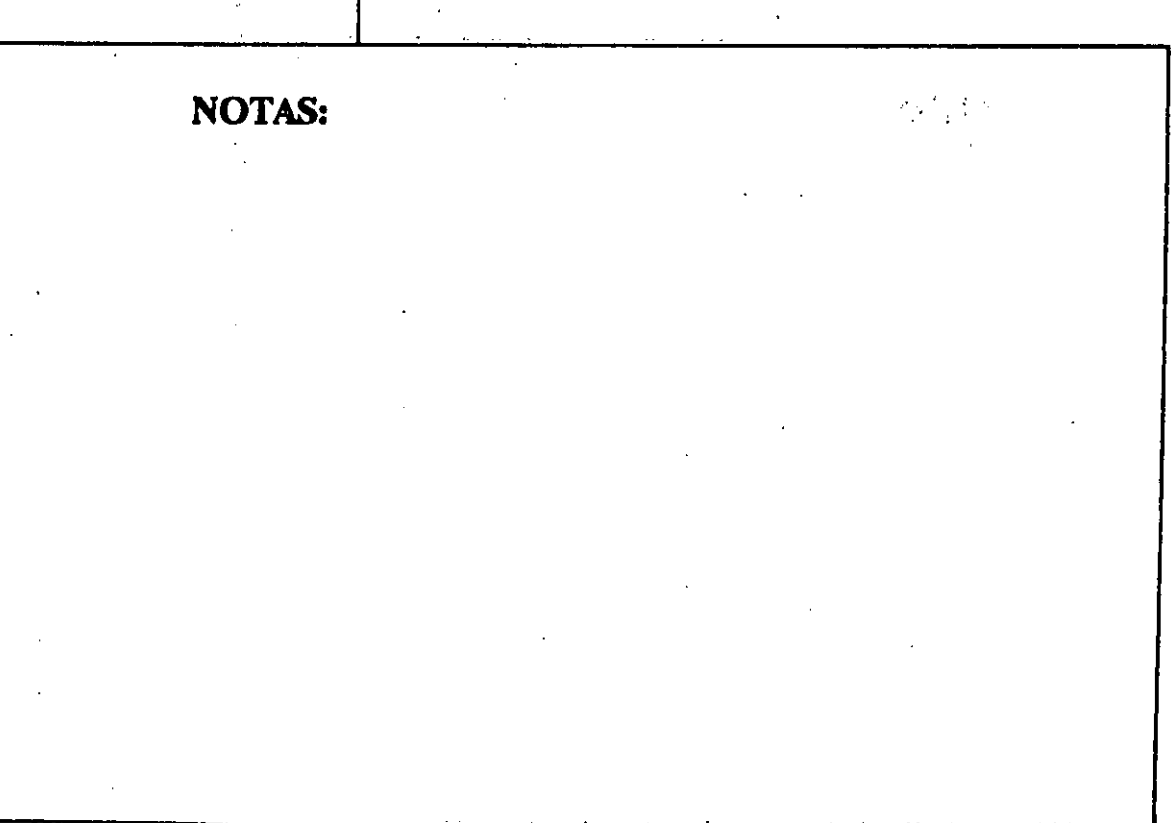

### VENTURA **CECAFI**

### **SAVE**

#### Descripción

NOTAS:

El comando SAVE almacena el documento completo de memoria a disco; va sea duro o flexible. El capítulo se protege· con el nombre indicado en la barra· del título: La hoja de estilo y cada archivo de texto.también se salvan si han sufrido algún cambio. ·

Cuando se utiliza. el.comando.SAVE, Ventura genera archivos con el mismo nombre de origen pero utiliza extenciones CAP para "captions", VGR para gráficos, y CIF.para·información del capítulo.

Este comando se puede emplear utilizando el menú FILE o bien tecleando Ctri-S.

#### MENUFILE

#### VENTURA-**CECAFI**

### Aplicación

 $\overline{\mathbb{R}}$ 

El utilizar con frecuencia el comando SAVE nos evita que se pierda el trabajo realizado en Ventura, protegíendolo de cualquier falla de corriente eléctrica, o de alguna falla grave en el equipo, entre· otras.

 $\mathcal{G}$
## SAVE AS

#### Descripción .

El comando SAVE AS permite salvar el documento con el·cual.se está .trabajando en Ventura, bajo otro nombre.

i

La hoja de estilo y cada archivo de texto asociado al capítulo también es salvado, bajo su nombre original, si ellos han sufrido algún cambio. El comando SAVE AS unicamente crea copia de los archivos de Ventura; Este comando no crea nuevas copias del archivo de texto o la hoja de estilo.

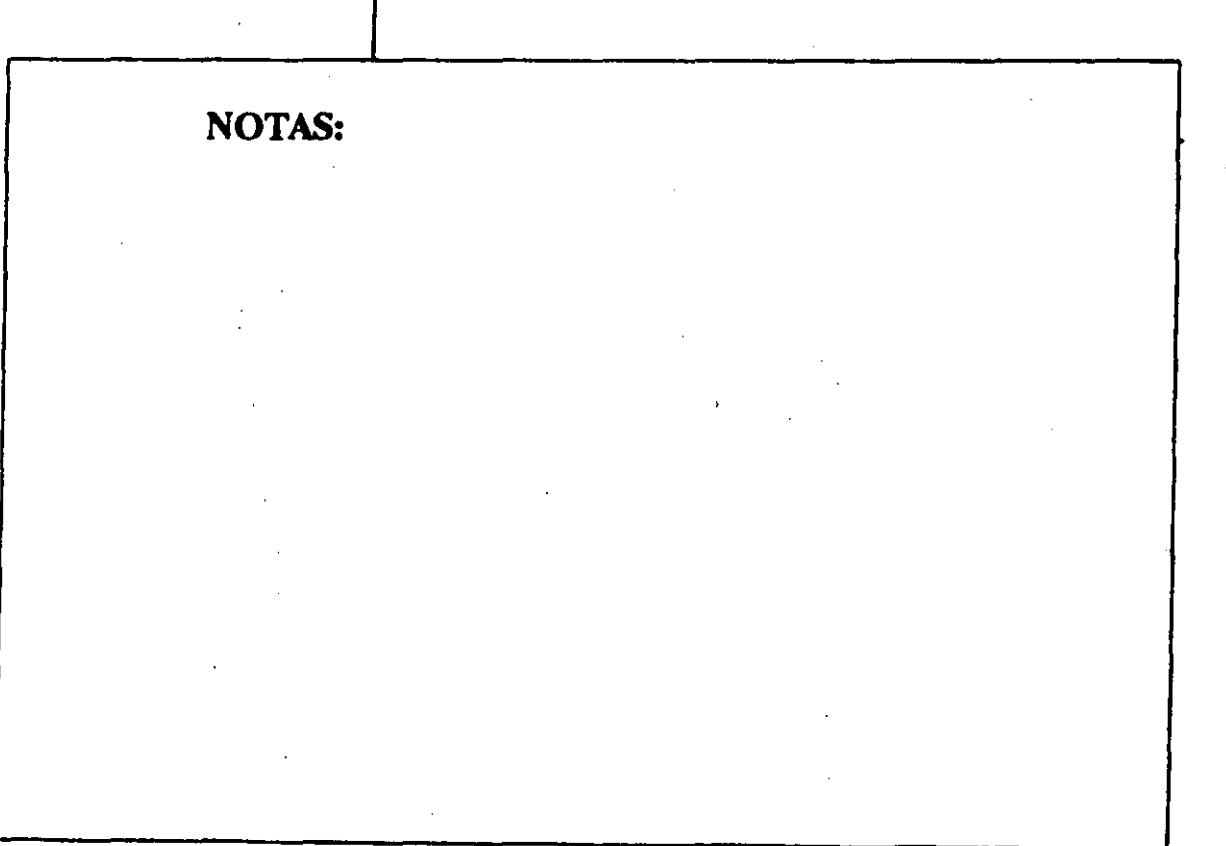

#### VENTURA **CECAFI**

## **Aplicación**

SAVE AS se utiliza para generar duplicados de los documentos generados a través de Ventura. Se emplea cuando uno desea conservarn el documento original intacto, pero requiere cambios.

. · ..

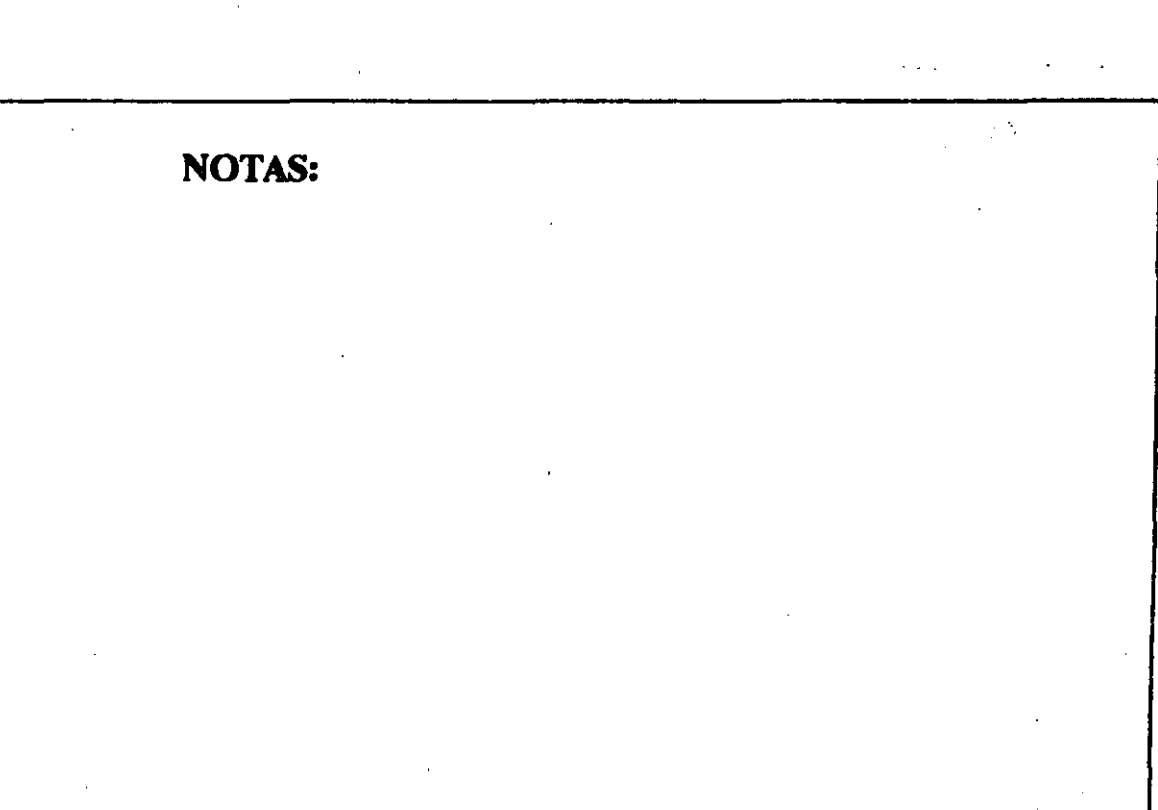

VENTURA. **CECAFI** 

## **ABANDON**

#### Descripción

ABANDON graba el capítulo en memoria con la última versión salvada.

#### Aplicación

• Recuperarse de grandes errores.,· . ,

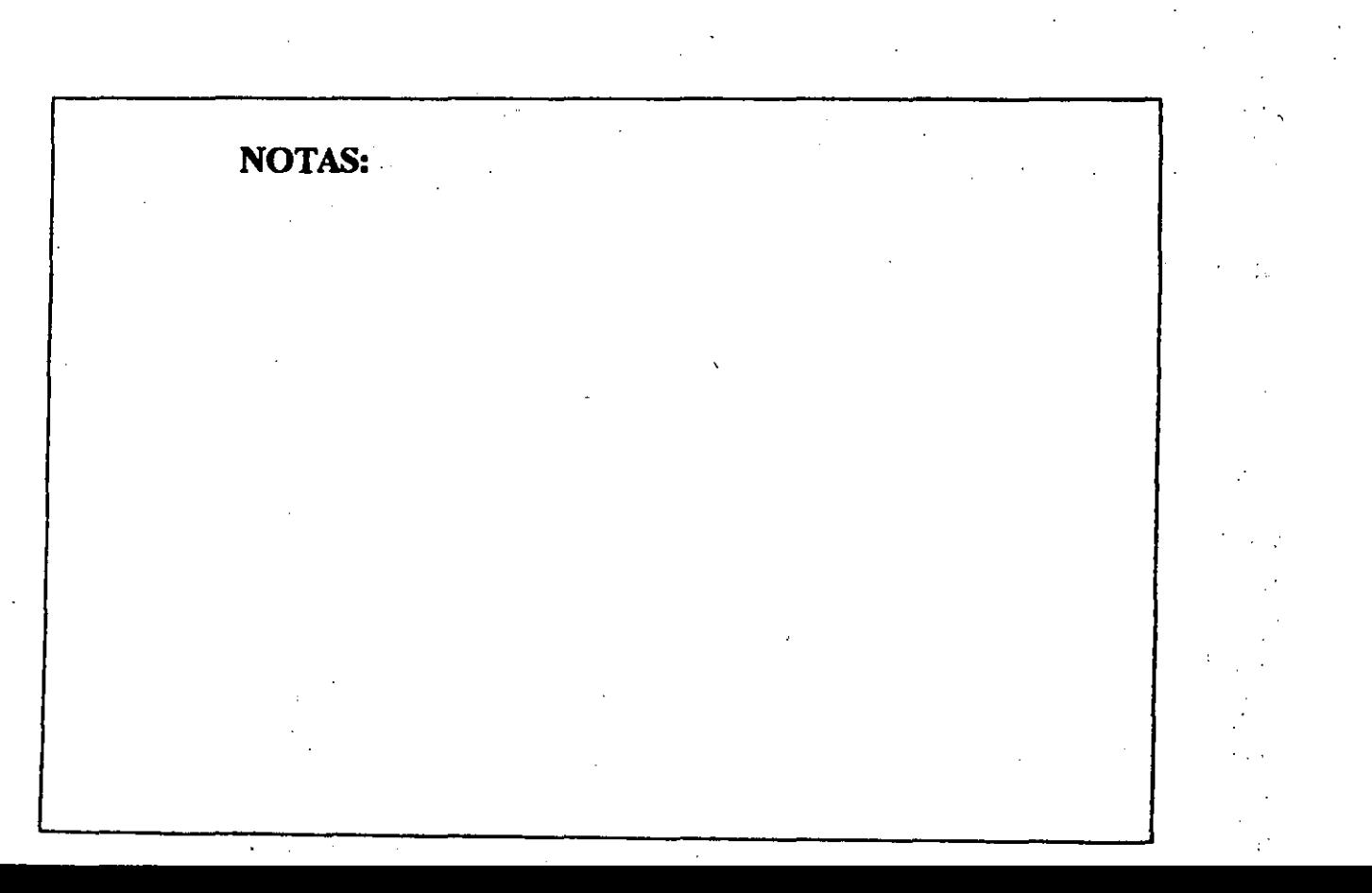

#### MENU FILE VENTURA

#### **CECAFI** É.

## LOAD TEXT / PICTURE

#### Descripción

La opción LOAD TEXT/PICTURE coloca los archivos de texto, dibujos o imágenes en la Lista de Posibilidades antes de colocarlos en un frame.

#### Aplicación

*•:.'* 

• Construir una lista de· todos los archivos del capítulo.

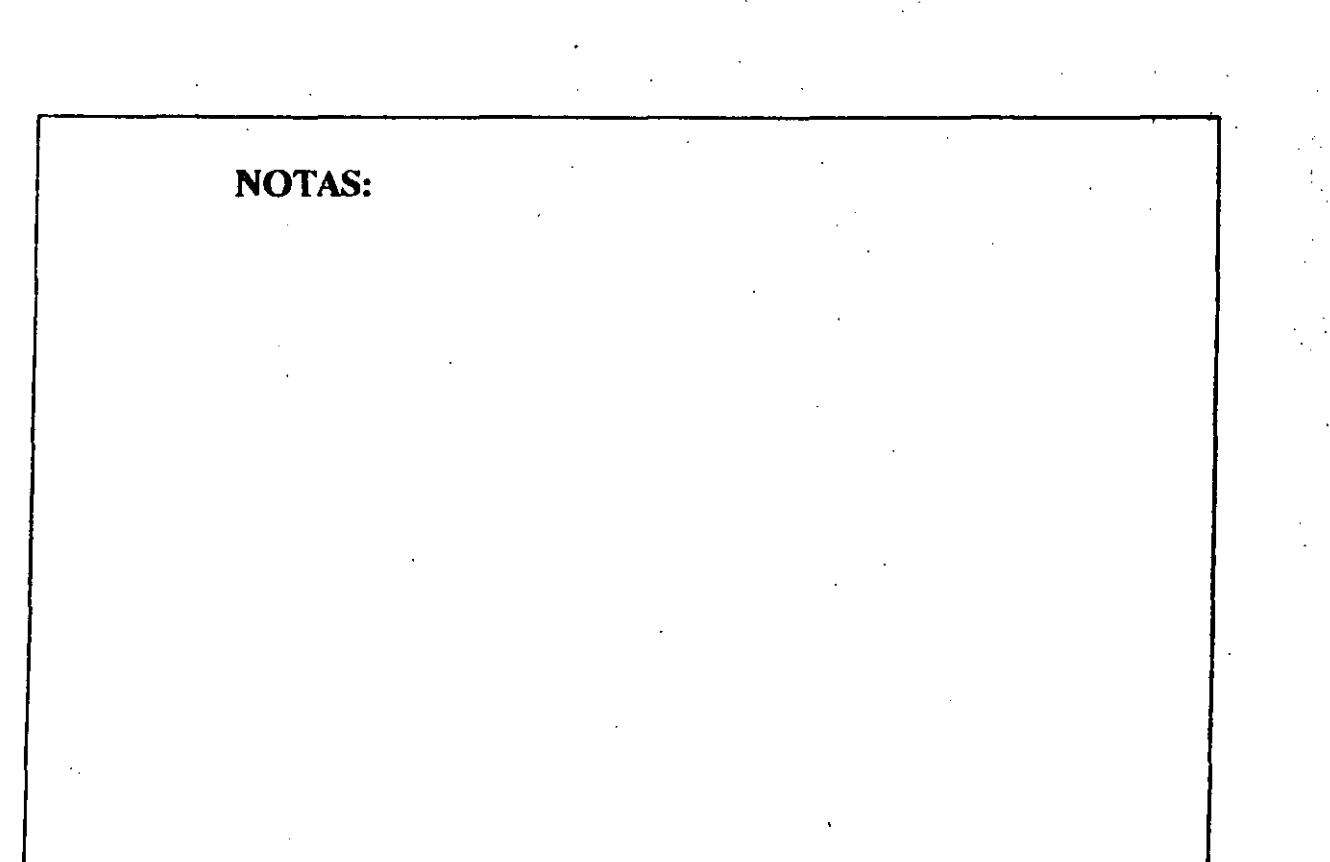

#### MENU FILE VENTURA

## **CECAFI**

## LOAD DIFF. STYLE

#### **Descripción**

LOAD DIFF. STYLE (Cambiar formato) combina una hoja de estilo diferente con el capítulo que está actualmente en memoria. Si se salva el capítulo, la referencia: a: la antigua hoja de estilo se sustituye . por· una' referencia a la · nueva boja de estilo.

#### Aplicación

- <sup>®</sup> Recuperar una hoja de estilo existente.
- Experimentar con distintos formatos una vez que se han asignado atributos al capítulo.

#### MENU FILE VENTURA

## **CECAFI**

## SAVE AS NEW STYLE

## . Descripción

SAVE AS NEW STYLE (Salvar Formato) crea un nuevo archivo de hoja de estilo o modifica una boja de estilo existente.

#### Aplicación

#### • Crear nuevas hojas de estilo.

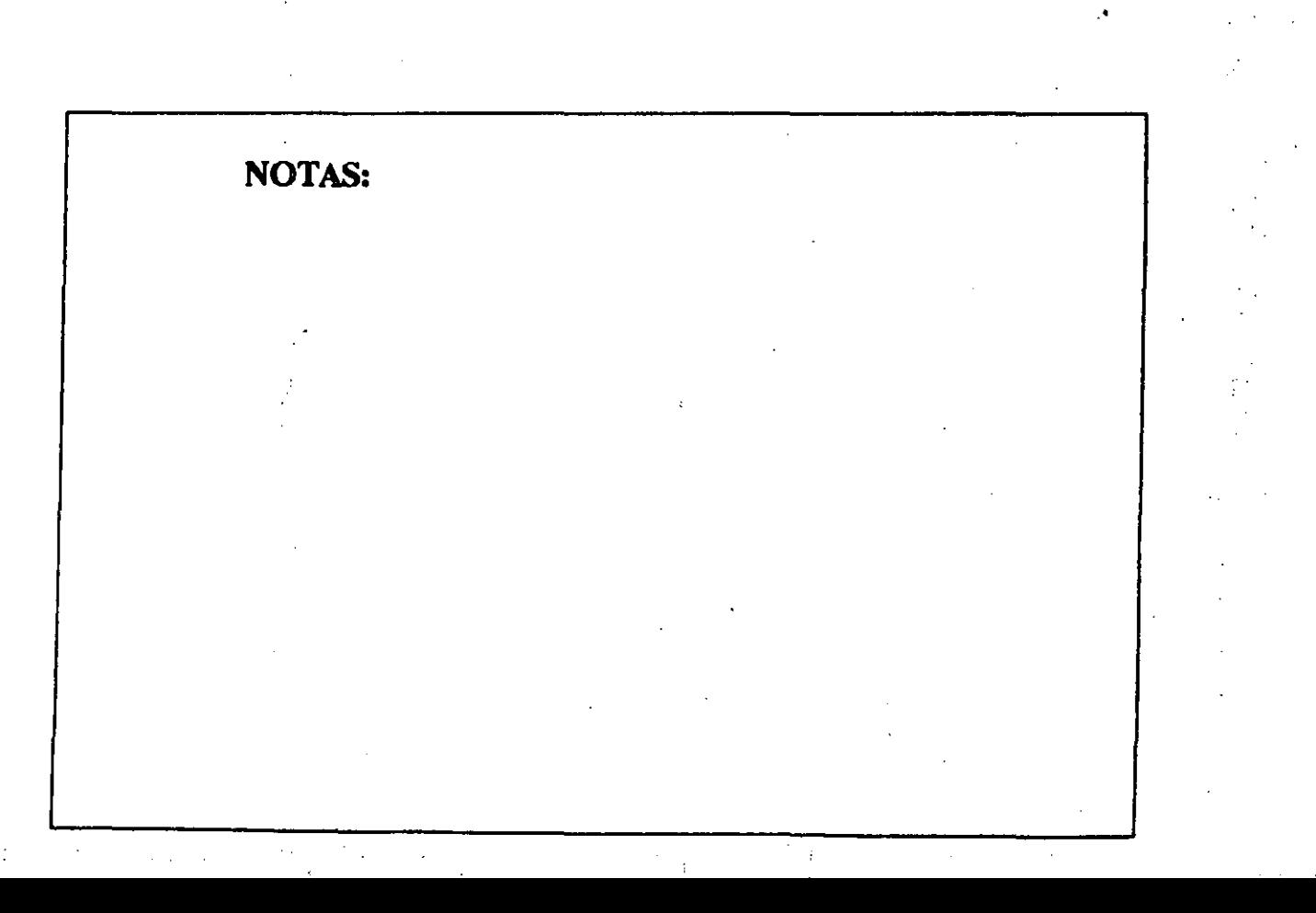

#### VENTURA **CECAFI**

## TO PRINT

#### Descripción

TO PRINT (Imprimir) comienza el proceso de impresión.

¥

#### Aplicación

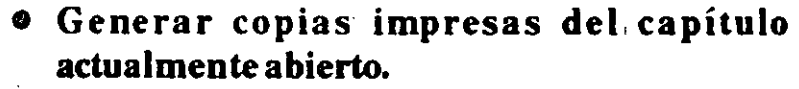

- Imprimir en un archivo. Este archivo puede copiarse en un diskette y enviarse a una impresora o filmadora remotas.;
- Colocar guias de camara alrededor del borde de la página.

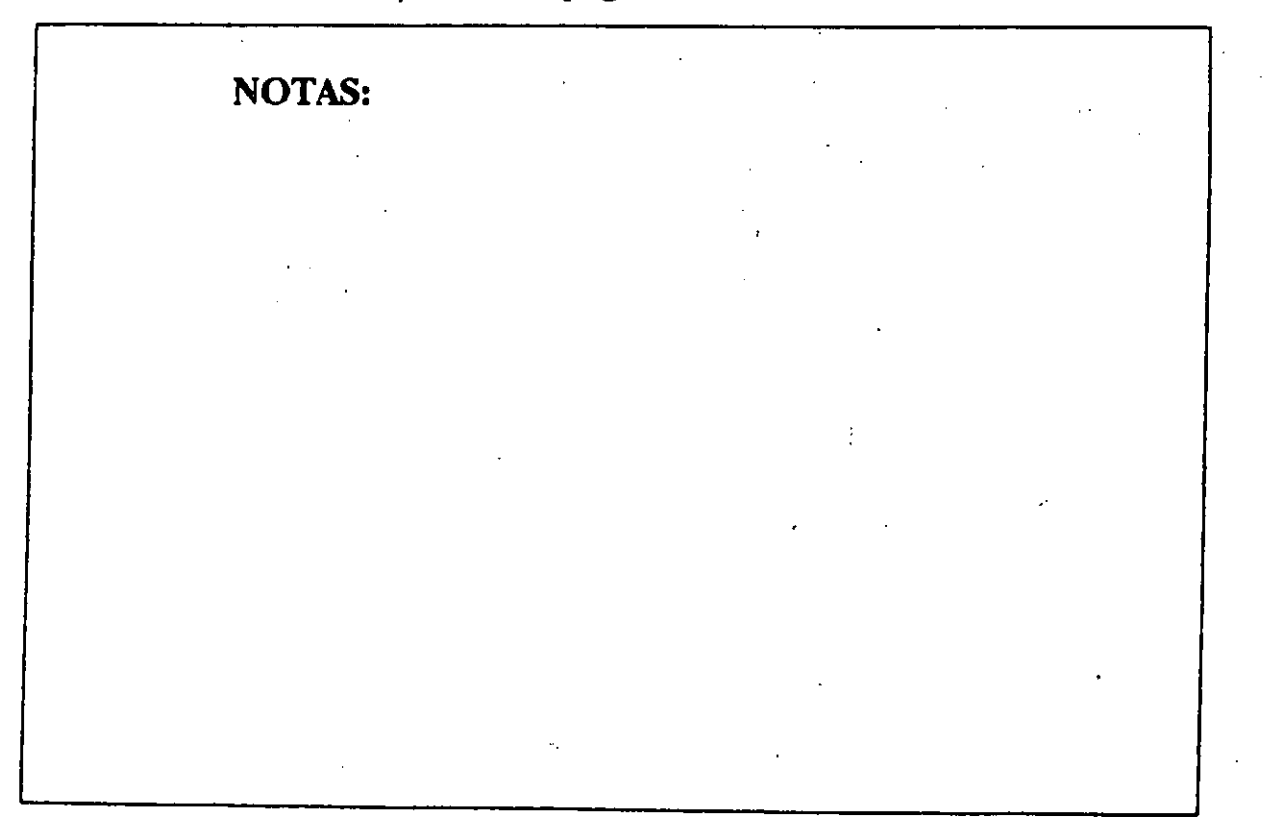

# **VENTURA**<br>CECAFI

 $\mathcal{L}_{\mathcal{A}}$ NOTAS:

#### VENTURA **CECAFI**

 $\sim$ 

## DOS FILE OPS.

#### Descripción

DOS FILE OPS. (Comandos DOS) permite eliminar archivos. Así como crear y borrar directorios de DOS.

..

#### Aplicación

, ..

- EHminar archivos antes de salir de Xerox Ventura Publisher, si se.termina el espacio de disco duro mientras se intenta salvar una hoja de estilo o capítulo.
- Crear un subdirectorio si se desean salvar hojas de estilo o capítulos en un nuevo subdirectorio de DOS.

k,

# **VENTURA**<br>CECAFI

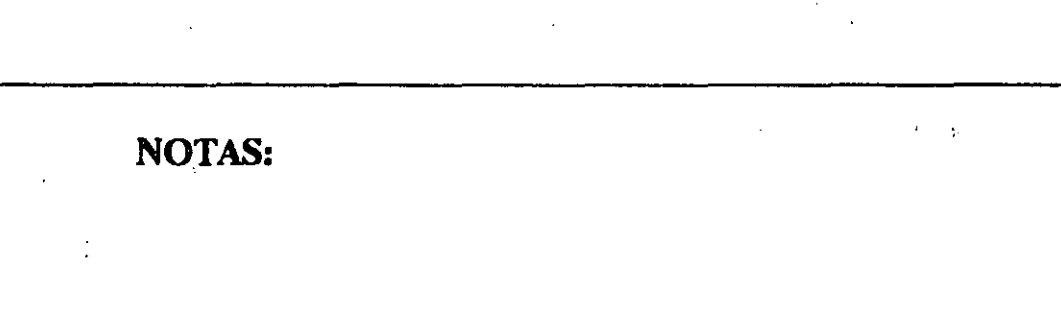

 $\frac{1}{2}$ 

NOTAS:

#### VENTURA **CECAFI**

Los cambios efectuados en cualquier FRAME de página base afectan a todas· los FRAMEs de página base, mientras que los cambios efectuados en un FRAME situado con la función Add FRAME solo afectara ese FRAME.

### MARGINS & COLUMNS

#### Descripción

La opción MARGINS & COLUMNS (Márgenes y Columnas) establece los márgenes de cualquier FRAME de página base o FRAME, incluidas las automáticamente generadas por Xerox Ventura Publisher (es decir, FRAMEs de cabeceras, pies, notas a pie de página .o CAPTION).

Para el FRAME de. página base o para cualquier FRAME, Márgenes y Columnas deftne:

Los márgenes superior, inferior, izquierdo y derecho.

El número de columnas

La anchura de cada columna y el espaciado interoolumna

#### Aplicación

- •. Definir distintos márgenes y: columnas para cadaFRAME.
- Definir distintos márgenes y columnas de página izquierda y ·la derecha (por, ejemplo márgenes para enc.1ademación).
- e Crear páginas opusta complementarias
- Mover la posición de los dibujos dentro de un FRAME.

## **SIZING & SCALING**

#### Descripción

La opción SIZING & SCALING (Tamaños y Escalas) permite controlar de forma precisa el tamaño y situacion de los FRAMEs.

También permite controlar exactamente la reducción o ampliación de dibujos. Finalmente, esta opción controla la forma en que se formatea el texto, tanto dentro como alrededor de un **FRAME.** 

#### Aplicación

**· Colocar el FRAME en una situación precisa** 

· Dar escala a dibujos

#### -MENU FRAME

#### • Desplazar dibujos

- Permitir que el texto se:escriba debajo de un dibujo
- Crear texto alrededor

 $\bar{\psi}$ 

•. Ayudar a equlibrarexactameote las columnas

## REPEATING FRAME.

#### Descripción

La opción REPEATING FRAME duplica un FRAME, así como sus RULINGs, fondo y contenido, en todas las páginas del capítulo.

#### Aplicación

<u>|</u>

- Colocar el logo: de 'una empresa en todas la páginas del capítulo.
- Colocar una caja . vacía para ofrecer una lengüeta visual que se pueda ver sobresalir del documento.
- Colocar una cabecera o pie" grande en cada página.
- Eliminar el mensaje FRAME Demasiado Complicado. durante .la edición de bases de datos.

 $\mathbf{A}$ 

## ANCHORS & CAPTIONS

#### Descripción

#### La opción ANCHORS & CAPTIONS permite:

Asignar un nombre de ANCHOR (anda) a un FRAME

Fijar un FRAME de CAPTION (captura) a la izquierda, derecha, por encima o por debajo de un FRAME determinado. La CAPTION puede constar de texto automáticamente generado o texto manualmente introducido.

Se pueden utilizar dos contadores de CAPTION diferentes un Contador de Tablas y un Contador de Figuras para numerar las CAPTION. Estos contadores se actualizan' automáticamente a medida que se añaden y eliminan CAPTION..

## VERTICAL RULES

#### Descripción

La opción VERTICAL RULES (líneas verticales) pennitecolocar RULINGs entre cada columna de las páginas izquierdas, páginas derechas, o ambas páginas. Además, los RULINGs verticales se pueden colocar entre columnas de texto dentro de cualquier FRAME. Se pueden colocar hasta dos RULINGs verticales en cualquier lugar de una página o de un FRAME.

#### Aplicación

• Colocar RULINGs entre columnas

NOTAS:

<u>|</u>

· Colocar RULINGs al borde de la página o columna (por ejemplo la línea vertical de esta página).

## **NOTAS:**

 $\bar{Q}$ 

 $\overline{\phantom{a}}$ .

## **CECAFI**

Todas las CAPTION de un capítulo se almacenan

en un archivo de CAPTION que después se puede editar y corregir ortográficamente utilizando la función de texto ·ASCII de un programa de tratamiento de textos normaL Hay que tener cuidado de no cambiar el número de párrafos de lo· contrario el texto· aparacerá en· CAPTION equivocadas. \_

#### Aplicación

- Crear CAPTION para dibujos , .
- Generar automáticamente números de figura/tabla
- Anclar un dibujo en un posición del texto

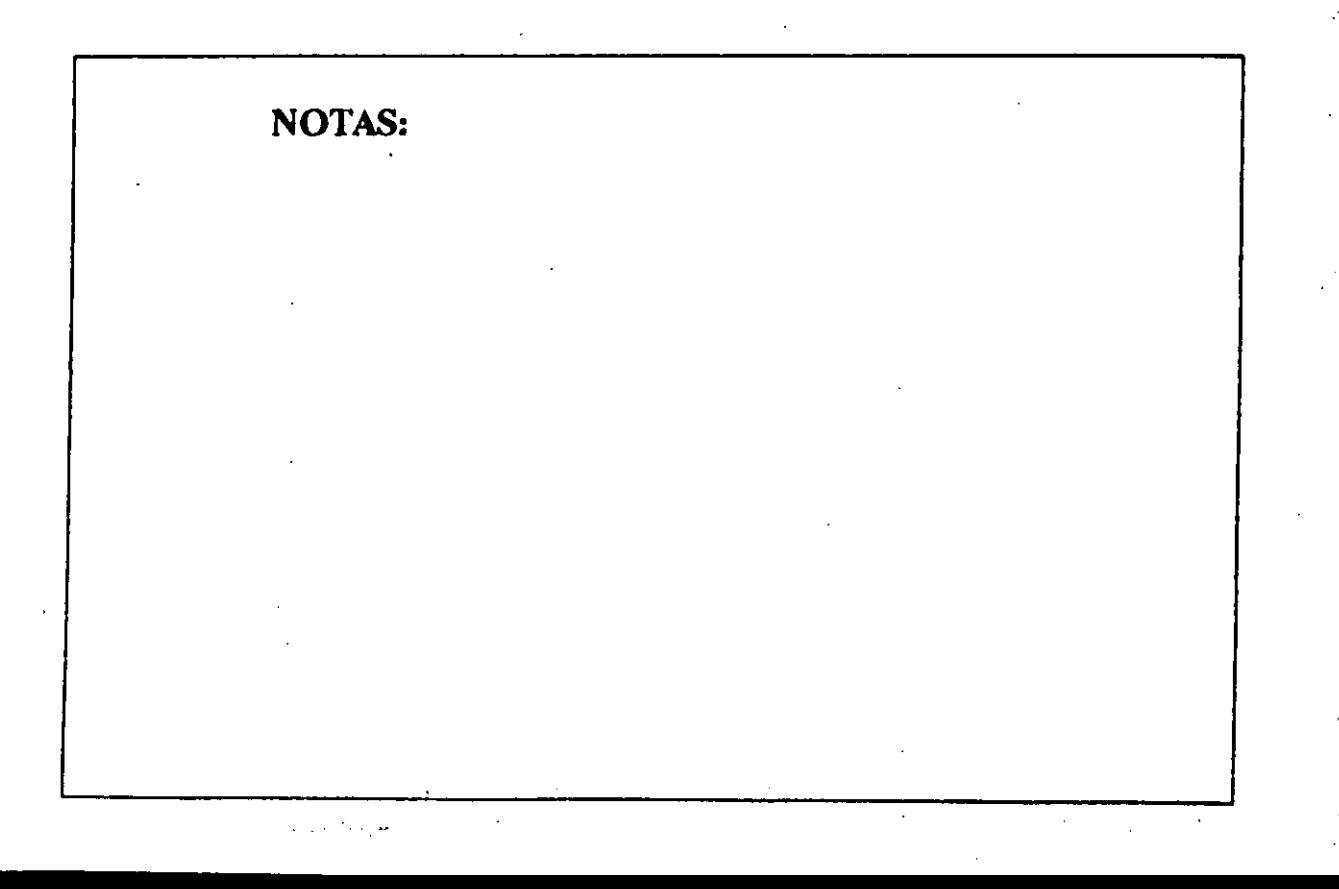

#### **RULINGS** "

#### **Descripción**

Se pueden colocar hasta tres RULINGs, cada uno de distinto grosor y con distinto espacio entre cada RULING, por encima, por debajo, o alrededor de un FRAME o el FRAME de página , base. A cada conjunto de RULINGs se le puede asignar textura y color. ·

Los tres menus de RULINGs funcionan de la misma forma.

#### Aplicacion

À.

• Aislar texto o dibujos del texto alrededor. .

 $\frac{1}{2}$ 

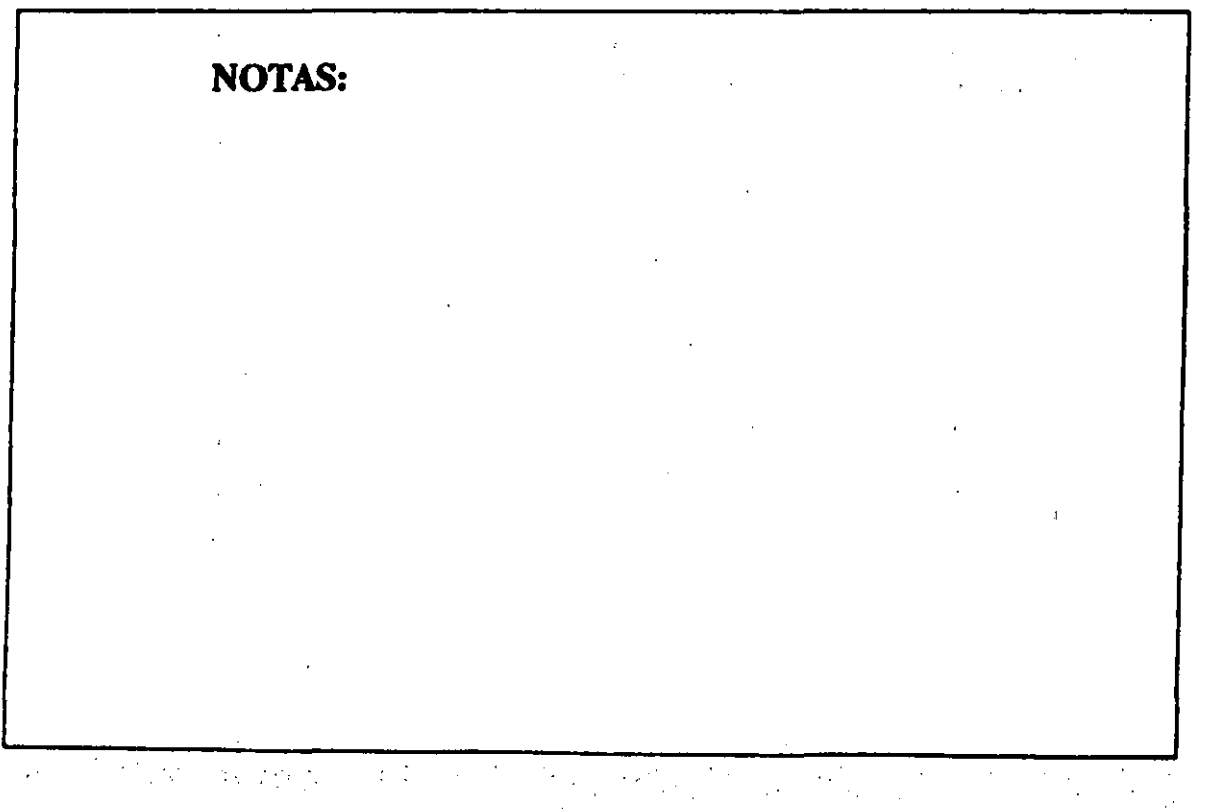

·. ' ',

## FRAME BACKGROUND

#### Descripción

La opción FRAME BACKGROUND (Fondo de Estructura) define el color y textura del fondo del FRAME.

#### Aplicación

- Aislar un FRAME de dibujo o texto del texto alrededor.
- , Para impresoras que soportan la impresión en blanco sobre. negro, el fondo puede establecerse en negro. (El texto de la FRAME se pone automáticamente en blanco.)

## **MENU VIEW**

#### Descripción

NOTAS:

.

· El menú VIEW ofrece cuatro formas diferentes de presentar el capítulo en la pantalla. Permite un mejor manejo y revisión· de; los documentos creados por VENTURA. Este menu permite:

., .

La visualización del documento

El cambio de modo de trabajo

En la visualización del documento es posible reducir y amplificar la página actual. Permite la revisión de párrafos,gráficos,textos y en general cualquier FRAME.

#### **MENU VIEW**

#### **VENTURA CECAFI**

 $\overline{\mathbb{R}}$ 

## **FACING PAGES VIEW**

## Descripción

## Visualiza ambas páginas de una hoja.

 $\tilde{\mathcal{U}}$ 

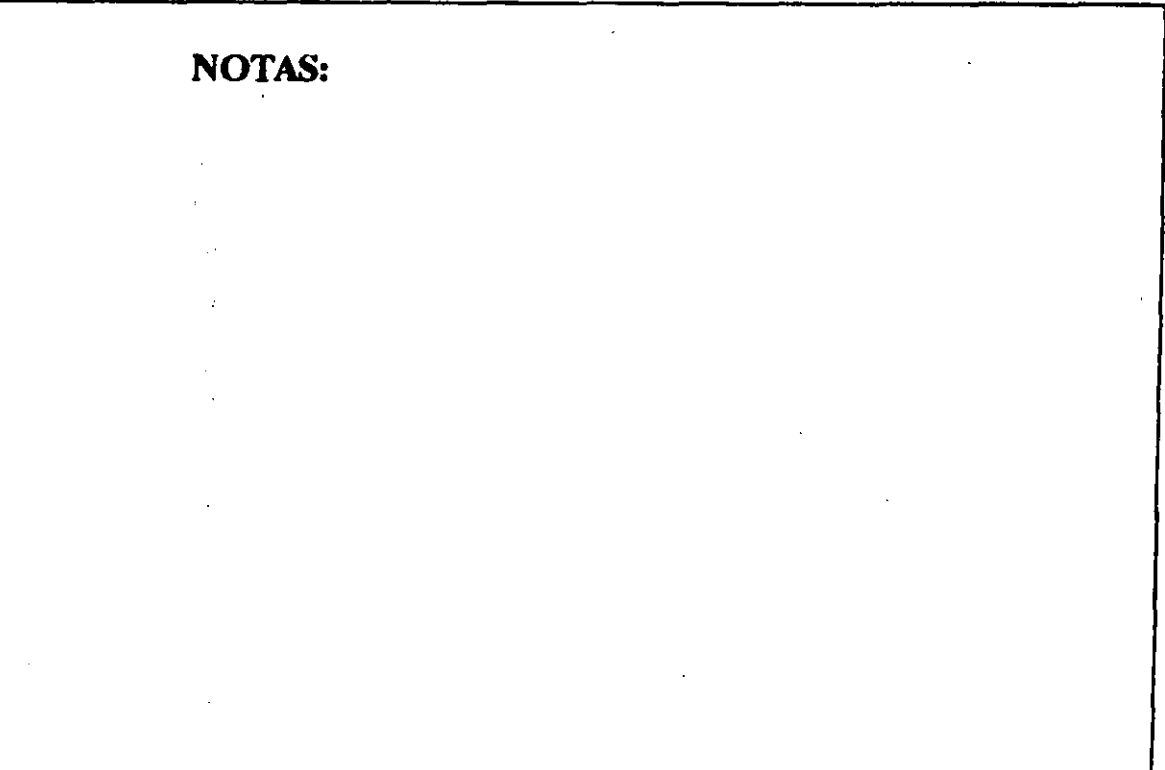

 $\sqrt{2}$ 

#### **VENTURA CECAFI**

## **REDUCED VIEW**

## Descripción

Visualiza la totalidad de la página presente.

## NORMAL VIEW (1x)

#### Descripción

**NOTAS:** 

 $\epsilon_{\rm A}$ 

 $\hat{\sigma}$ 

Visualiza la página en tamaño normal despues de haber realizado una reducción o amplificación de la misma. Tamaño inicial de trabajo.

#### **VENTURA CECAFI**

 $\mathcal{L}_{\text{max}}$ 

## ENLARGED VIEW (2X)

### Descripción

Visualiza la página amplificando al doble el tamaño normal de esta.  $\mathbb{R}^{\mathbb{Z}}$ 

 $\frac{1}{2}$ 

 $\mathcal{L}_{\text{max}}$ 

NOTAS:

 $\epsilon \ll 1$ 

## **FRAME SETTING**

**VENTURA CECAFI** 

 $\mathcal{L}^{\text{max}}_{\text{max}}$ 

## Descripción

NOTAS:

Activa el modo FRAME de trabajo. Es una opción alterna al menu VERTICAL.Se puede activar también oprimiendo simultaneamente las teclas.

## PARAGRAPH TAGGING

#### Descripción

Activa el modo PARAGRAPH de trabajo. Es una opción alterna al menu VERTICAL. Se puede activar también oprimiendo simultaneamente las teclas. 3ł

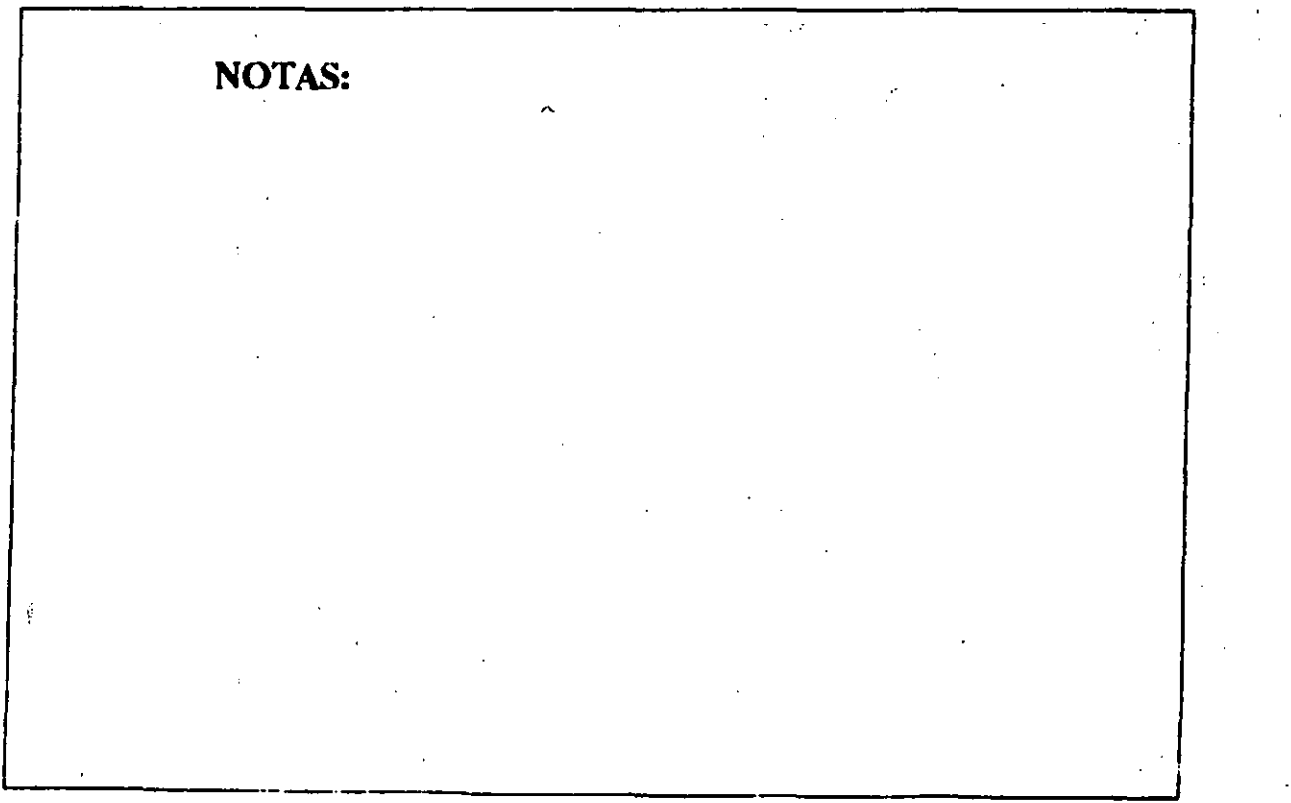

÷.

## **TEXT EDITING**

## Descripción

 $\frac{1}{\sqrt{2}}$ 

Activa el modo TEXT de trabajo. Es una opción alterna al menu VERTICAL. Se puede activar también oprimiendo simultaneamente las teclas..

**VENTURA CECAFI** 

#### MENU VIEW DERIVERS AND THE SERVICE OF THE SERVICE OF THE SERVICE OF THE SERVICE OF THE SERVICE OF THE SERVICE OF THE SERVICE OF THE SERVICE OF THE SERVICE OF THE SERVICE OF THE SERVICE OF THE SERVICE OF THE SERVICE OF THE

## **CECAFI**

## **GRAPHIC DRAWING**

#### Descripción

Activa el modo GRAPHIC de trabajo . Es una opción alterna al menu VERTICAL.Se puede activar también oprimiendo "sinmltaneamente las teclas.

 $\ddot{\phantom{a}}$ 

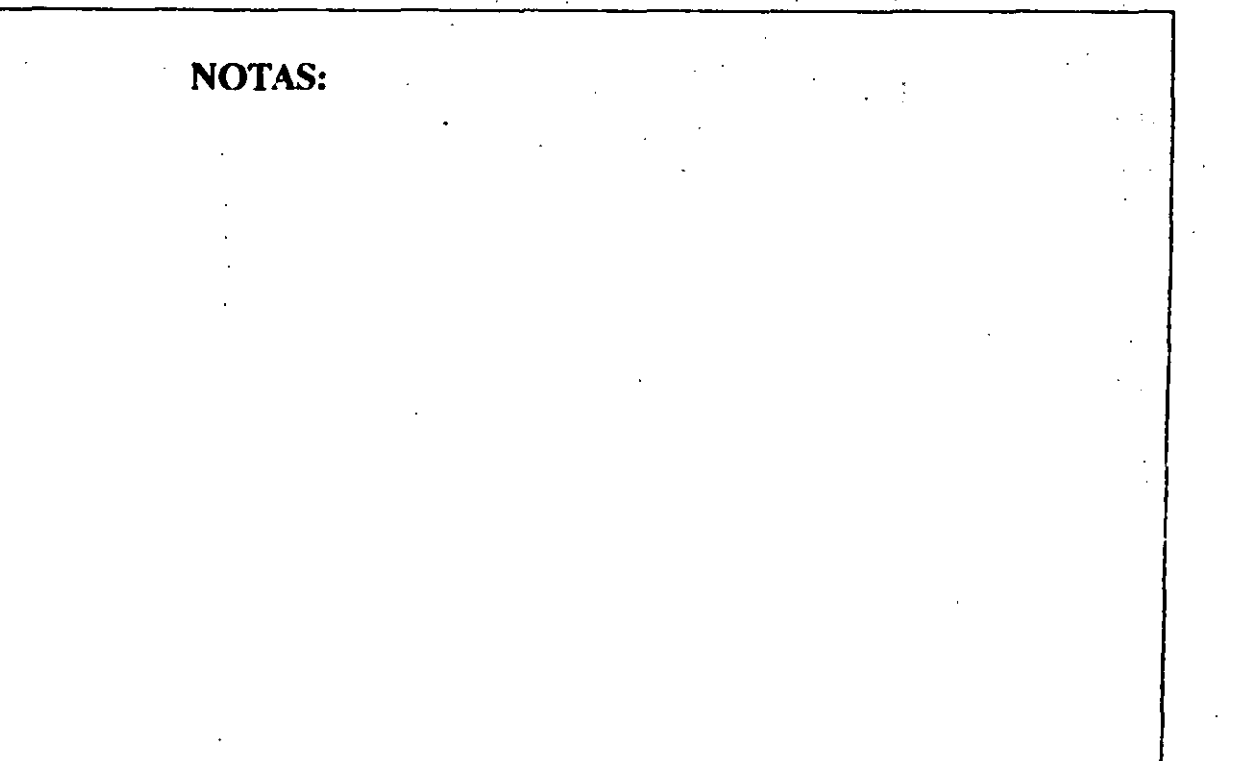

## **MENU PARAGRAPH**

#### Descripción

Notas:

i

1 1 1

 $\mathbf{I}$ 1

1

1 1

1 1

L \_\_\_\_\_\_\_\_\_ ·-- ·--------

El menú del Párrafo define los TAGs individuales (atributos de los párrafos) contenidos dentro de una boja de estilo. Estos ,TAGs se usan para cambiar el formato del texto de cada uno de los párrafos de un capítnlo.

Cada TAG define un juego de tipos de letra, alineamiento, espaciado,. BREAKs (raptoras), tabuladores, efectos especiales, características tipográficas y RULINGs '(reglas) para un párrafo. En la hoja de estilo se almacena una colección de TAGs más el formato, los márgenes y columnas del FRAME de página. Xerox Ventura Publisher incluye una serie de hojas de estilo diseñadas por profesionales de la tipografía.

1

1

1

1

1

1 ' 1

1 1

1 1

r--------------~------------------~------------.

#### **MENU PARAGRAPH**

Antes de seleccionar alguna opción del menú de Párrafo, es necesario activar la función TAGs y seleccionar un párrafo.

El TAG Body Text está reservado por Xerox Ventura Publisher. Sin embargo, aunque las características de Body Text pueden cambiarse el nombre mismo no puede eliminarse. El texto no formateado con algún TAG específico, automáticamente se formatea como Body Text.

Hay que hacer notar que antes de poder cambiar las características de un TAG, es preciso seleccionar primero un párrafo que tenga asignado dicho TAG. Esto permite ver como aparecen las características del TAG, así como ver el efecto de los cambios efectuados.

Cualquier característica asignada al texto usando la función Editar Texto tiene prioridad sobre el TAG de párrafo.

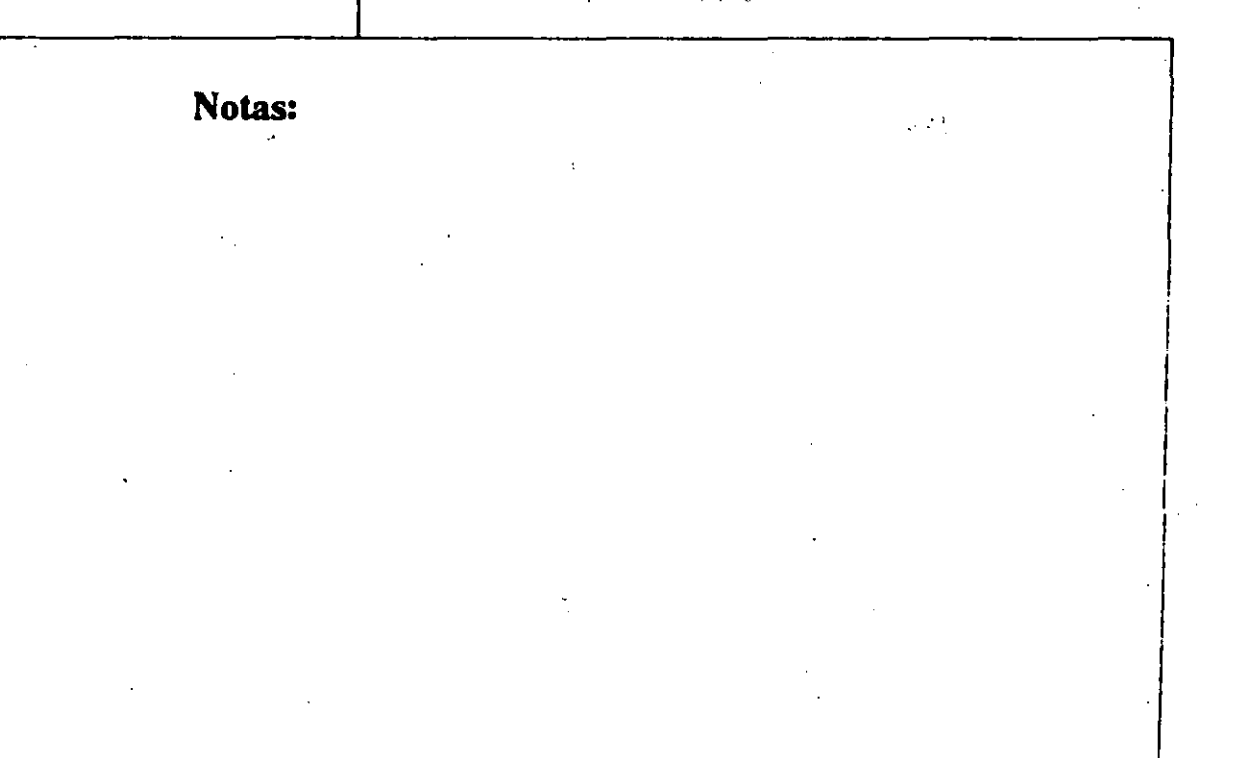

#### MENU PARAGRAPH  $-1$

 $\overline{1}$ 

# En las siguientes páginas se describe cada una de<br>las opciones del menú de Párrafo.

**VENTURA** 

**CECAFI** 

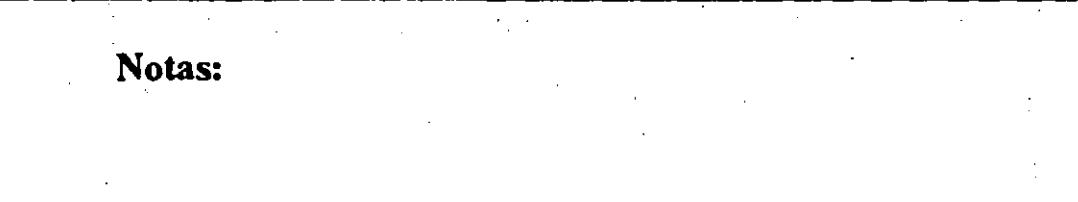

#### MENU PARAGRAPH

FONT

1 1 1

1

#### Descripción

La opción FONT define el tipo de letra, el tamaño del tipo el estilo del tipo (realzado,itálica) y el color para cada párrafo.

was the

VENTURA **CECAFI** 

#### Aplicación

- Definir el tipo de letra para cada TAG de párrafo
- Cambiar el texto a blanco para imprimir texto blanco sobre un fondo negro.
- Cambiar el texto a colores para separaciones por color.

¡ 1 1 ! 1 ! ¡ 1 Notas: . ! 1 1 1  $\mathbf{1}$ 1 1 1· i  $\frac{1}{2}$
## VENTURA **CECAFI**

 $\mathbf{I}$ 

1 1

1 1 !

# ALIGNMENT

## Descripción

ALIGNEMENT controla la forma en la que se alinea el texto en una columna. los controles disponibles incluyen alineamiento a la izquierda, centro, a la derecha o justificado, partición por guiones si/no; primera línea sangrada/fuera de margen; y la anchura máxima de columna o FRAME.

,•

## Aplicación

- Poner un texto totalmente·justificado y con guiones.
- Centrartítulos.

Notas:

1 i

- Forzar que un párrafo se distribuya a lo largo de toda una página o FRAME.
- Hacer que las primeras lineas de un párrafo estén sangradas en una cantidad fija, o relativa a la longitud de la última linea del párrafo anterior.
- Crear un párrafo de entrada
- e Cambiar los algoritmos de sepa~ación de sílabas (lo que permite la separación simultánea en dos idiomas dentro del mismo documento).

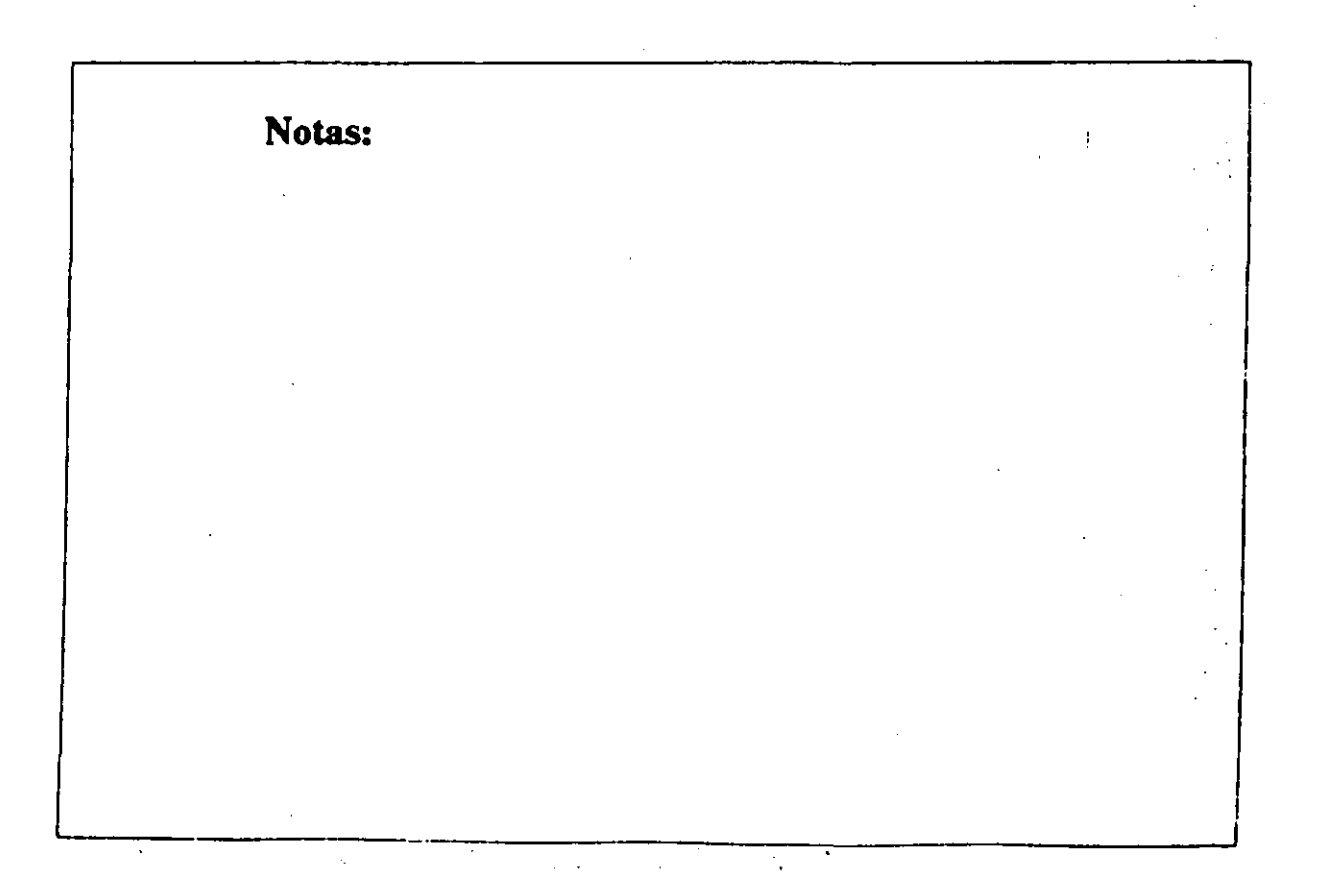

# **SPACING**

# Descripción

 $\mathbb{R}^2$ 

La opción SPACING controla el espacio entre lineas y párrafos y establece márgenes temporales.

**VENTURA CECAFI** 

# Aplicación

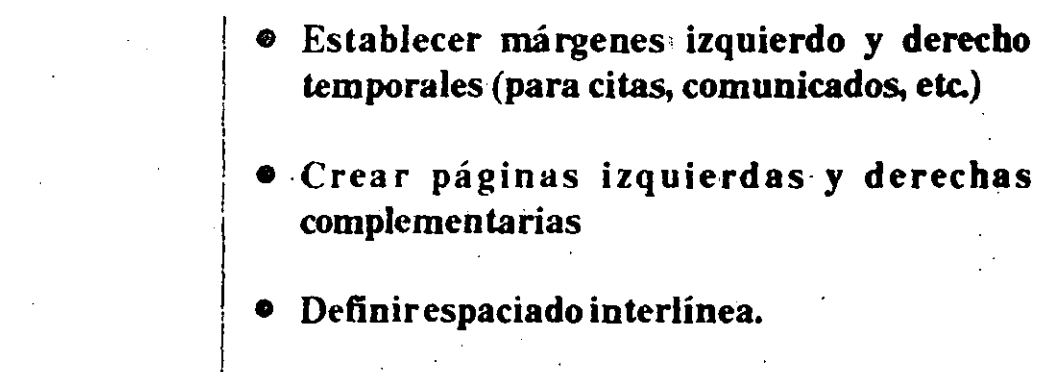

Ţ

Notas:

## **VENTURA CECAFI**

 $\cdot$  j •  $\mathbf{I}$ 

> 1 ┆<br>│

# **BREAKS**

; 1 i

 $\mathbf{l}$ 1

# Descripción

Notas:

[ \_\_\_\_\_\_\_\_\_\_ ------------·- ------ ··----· -- ·--

Un BREAK es una interrupción en el flujo de texto entre párrafos. Tras un BREAK el siguiente párrafo puede empezar en ;una nueva línea (BREAK de. línea, al principio de -una nueva columna (BREAK de columna), al principio de una nueva página o FRAME. (BREAK de página), o al principio·de la·siguiente página o FRAME izquierda o derecha (BREAK de página antes/hasta la izquierda/derecha).

Además, el BREAK puede ocurrir antes, después *o* antes y después del párrafo. Por ejemplo, si se selecciona un BREAK de página antes y después cualquier párrafo formateado con este TAG empezará al principio de una nueva página y será el único párrafo de dicha página.

## **VENTURA** CECAFI=-

1 i į. 1  $\mathbf{f}$ 

 $\mathbf{I}$ 1

ALLOW WITHIN controla· si se.van a permitir BREAKs de línea dentro del párrafo. Cuando se selecciona No, el párrafo no se divide entre dos páginas.

KEEP WITH NEXT fuerza el párrafo seleccionado a aparecer siempre en la misma página que el siguiente.párrafo. Esta opción es muy útil para títulos.

#### Aplicación

- Tabuladores verticales
- $\bullet$  Titulos fuera de margen

. ... --··-···· ·--- ·-.. ·----..,----------------'¡

- Entrada de Párrafos
- BREAKs de página

Notas:

.·

1 1

1 1

#### MENU PARAGRAPH VENTURA

# **CECAFI**

1 i '<br>'

#### Descripción

Los TABS SETTINGS (tabuladores) horizontales se . utiliza, para ·alinear texto o números.

Siempre que se encuentra un carácter de tabulación horizontalen el texto. Xerox Ventura Publisher sitúa el siguiente carácter en la pósición del siguiente· tabulador. Se pneden poner hasta dieciseis tabuladores· por párrafo. El texto se puede alinear de forma que la parte derecha, central izquierda o decimal (en el caso de los números) del texto o números se alinee con el tabulador.

El espacio creado por el 'tabulador se puede rellenar con cualquier carácter; Estos caracteres

L \_\_ . ------- ---·· \_\_\_\_\_\_\_\_\_\_\_\_\_\_\_\_\_\_\_\_\_\_\_\_\_\_ \_\_;

#### Notas:

 $\mathbf{r}$ 

 $\int_0^\infty$ 1

t ...

VENTIJRA **CECAFI** 

# de relleno se llaman púntos guía.

# Aplicación

- Tablas
- **Listados**
- **•** Ecuaciones

Cuando se utilizan tipos de letra con espaciado proporcional, no se pueden<formatear tablas de forma fiable utilizando espacios entre las entradas. Por ello, es preciso utilizar tabuladores para que las columnas se alineen correctamente.

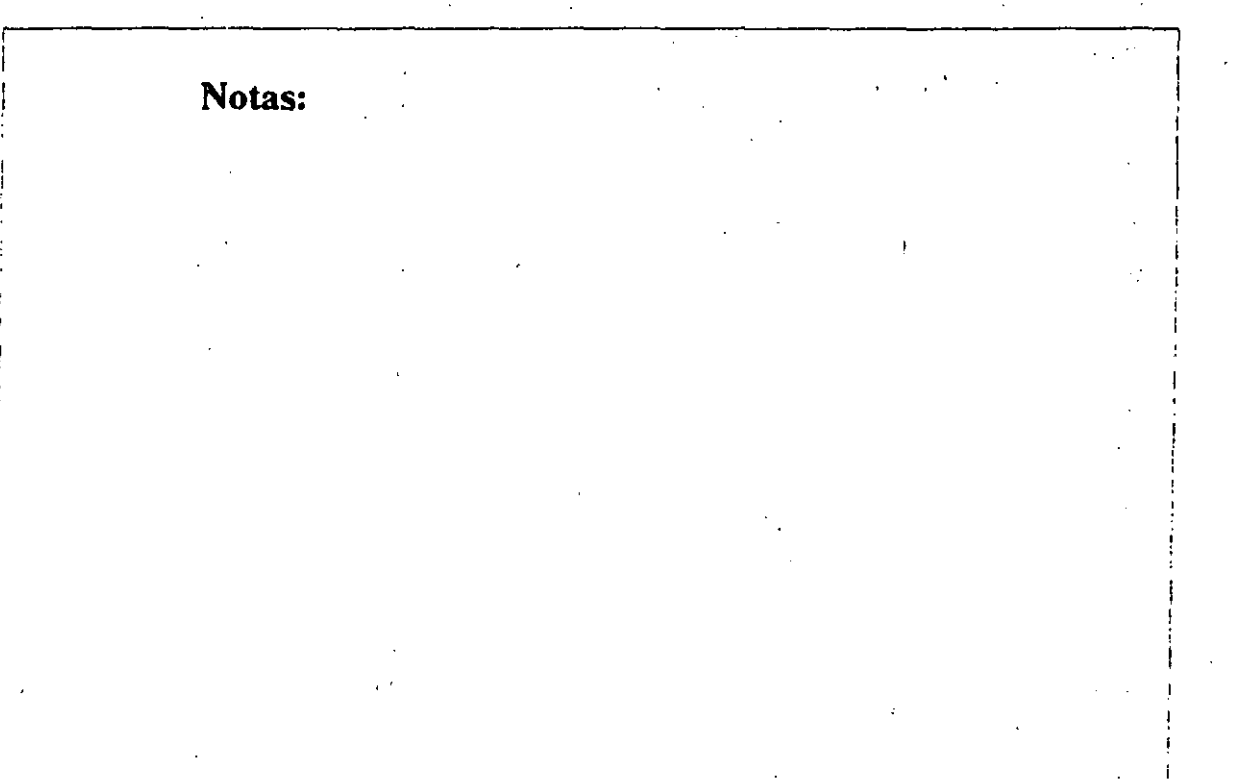

## MENU CHAPTER VENTURA

CECAFI<sup>-</sup>

# RENUMBER CIIAPTER

# Descripción

La opción RENUMBER CHAPTER (renumeración de· capitulos) actualiza la numeración de párrafos definida en la opción AUTO-NUMBERING.

# Aplicación

• Renumerar todo,el capítulo.según los ajustes en la opción AUTO-NUMBERING.

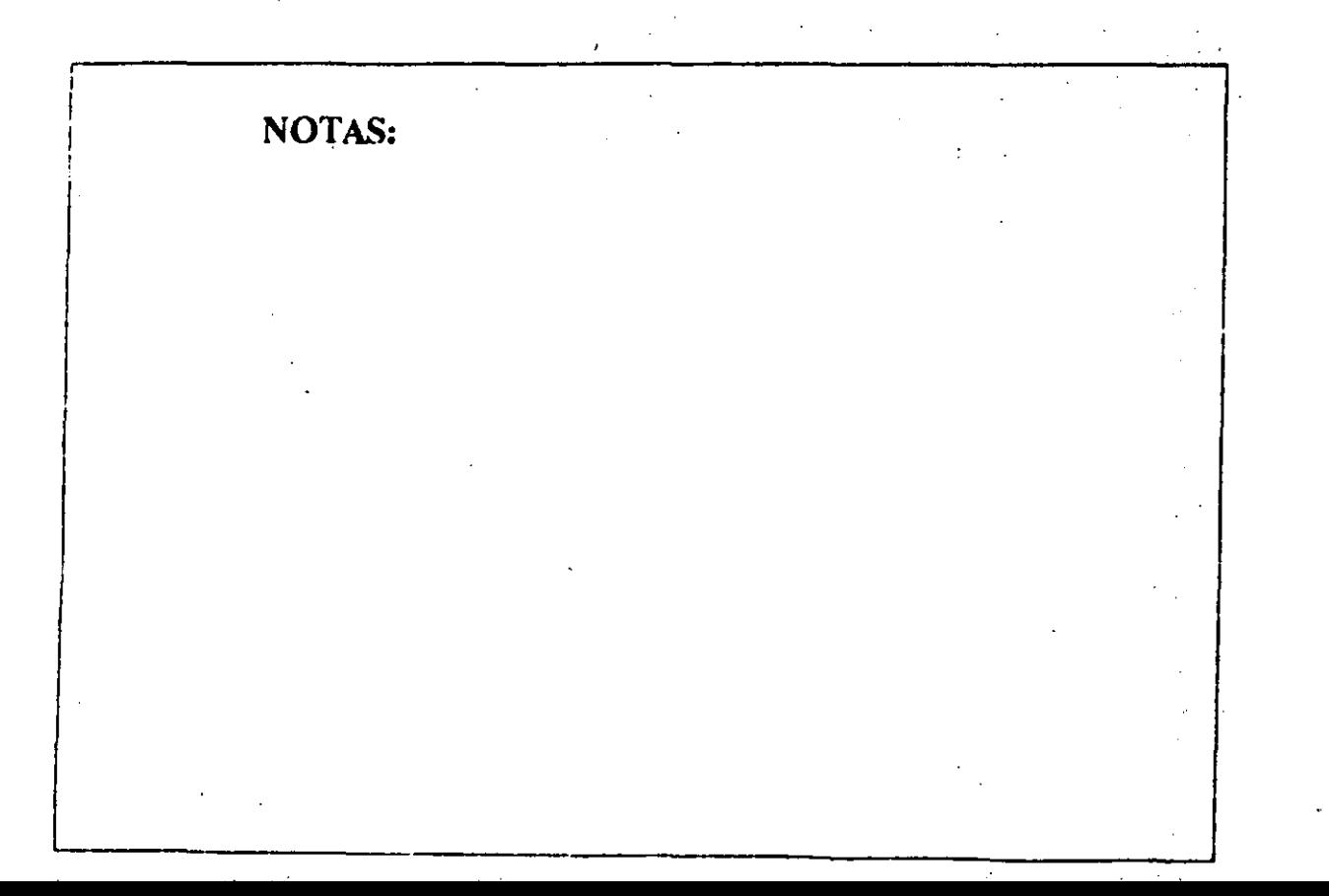

#### **MENU CHAPTER**

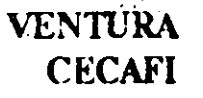

# **RE-ANCHOR FRAMES**

# Descripción

La opción RE-ANCHOR FRAMES (reanclar FRAMES) mueve cada FRAME del capítulo a la página en la que aparece su ancla (ANCHOR). Un FRAME no se mueve si no se ha establecido ningún ancla para ella en la opción ANCHORS & CAPTIONS, o si el nombre de ancla establecido para el FRAME no coincide con ningún nombre de ancla del texto...

#### Aplicación

**NOTAS:** 

 $\mathcal{A}$ 

Mover FRAMES a puntos de ancla del texto

# **CECAFI**

# TURN HEADER ON

## **TURN FOOTER ON**

### **Descripción**

Estas opciones suprimen o activan la información que se ha introducido utilizando la opción HEADERS & FOOTERS. Los encabezados o pies de página se pueden desactivar para cualquier página del capítulo.

 $\ddot{\phantom{a}}$ 

#### Aplicación

• Eliminar el encabezado o pie de página de la . página actual.

# **VENTURA CECAFI**

# **FOOTNOTE SETTINGS**

Descripción ·

 $\mathcal{L}(\mathcal{A})$  and  $\mathcal{L}(\mathcal{A})$ 

Aquí se controla el formato de las notas de a pie de página del capítulo. Las notas a pie de página se crean utilizando la opción INSERT SPECIAL ITEM del menú EDIT.

## Aplicación

Ofrecer referencias rápidas a otra información.

#### MENU CHAPTER VENTURA

# **CECAFI**

 $\cdot$ 

## INSERT/REMOVE PAGE

#### Descripción

Aquísepcrmiteinsertaruna página en blanco en cuálquier lugar del capitulo. En esta página en blanco se pueden colocar texto y dibujos. Tambiénsepuedeeliminar una página insertada,

#### Aplicación

- · Añadir páginas adicionales cuando el texto se coloca en FRAMÉS (por ejemplo, el formato de un período).
- Eliminar páginas que se han añadido;.,

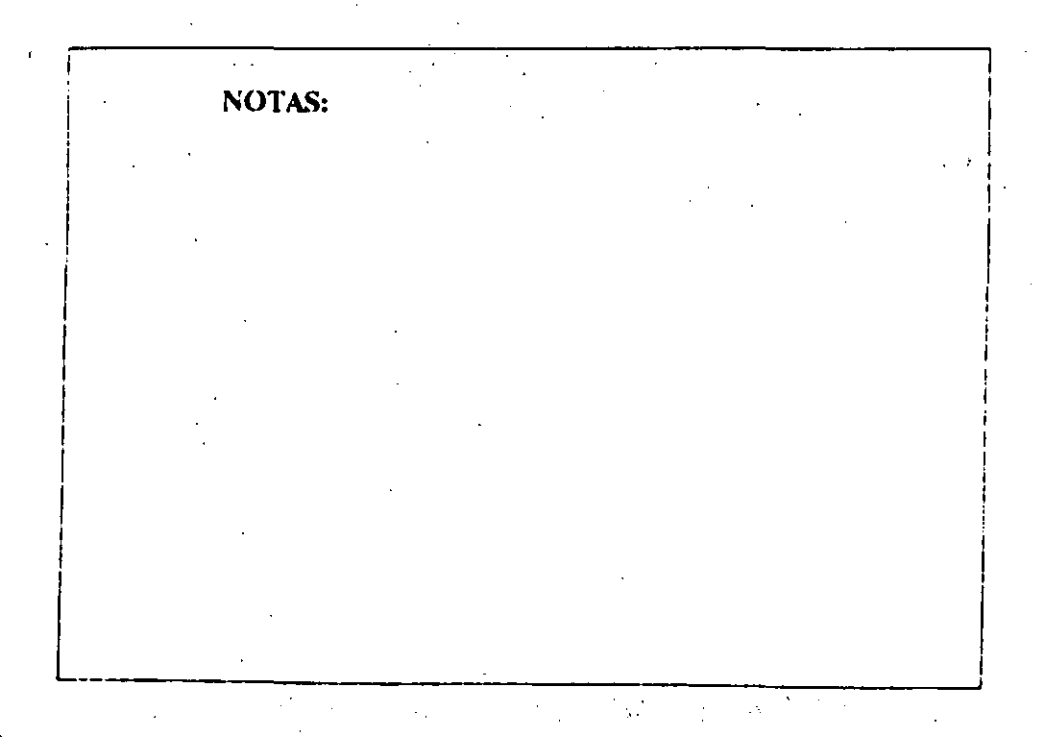

#### MENU CHAPTER

**VENTURA CECAFI** 

# **GO TO PAGE**

 $\sim$ 

#### Descripción

Esta opción permite ir directamente a una determinada página del capítulo

#### **Aplicación**

- · Encontrar una página especifica en un capitulo grande sin buscarla.
- · Encontrar la página en la que contínua un archivo seleccionado, en un capítulo que contiene varios archivos de texto.
- · Esto es especialmente util en un formato de periódico o revista, en el que hay muchos

artículos colocados a lo largo de varias páginas no contiguas.

 $\mathcal{I}$ 

# **MENU GRAPHIC**

El menú GRAPHIC permite realizar tres funciones principales· sobre los gráficos seleccionados:

' ¡.

' ..

Poner uno delante o detrás de otro

.. . Cambiar las características de línea y aspecto (sombreado)

Crear una retícula· sobre la que·se dibujarán todos los gráficos.

NOTAS  $\mathcal{L}_{\mathbf{a}}$  .

## MENU PARAGRAPII VENTURA

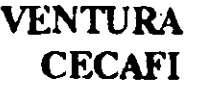

1 ¡ i Į. !

 $\mathbf{I}$ !

' ' ' ! <sup>1</sup>. 1

1

# SPECIAL EFFECTS

## Descripción

SPCIAL EFFECTS (efectos especiales) permite añadir una Letra Mayúscula Capitular o una Marca Inicial al principio de un párrafo. El tipo de la marca inicial o de la letra Capitular se puede ,,seleccionar independientemente del resto del párrafo.

# Aplicación

• Poner capitulares al principio del párrafo

---- --- ---- -- --- --- ----- <sup>1</sup>

• Marcas tipográficas reales 'para listas (por ejemplo · en lugar de \*).

Notas:

# ATTRIBUTE OVERRIDES

# Descripción

# ATRIBUTE OVERRIDES cambia las características del texto tales como el subrayado.

**SECURE VENTURA** 

 $\frac{1}{2}$   $\frac{1}{2}$   $\frac{1}{2}$ 

**CECAFI** 

# Aplicación

- Adaptar las características de texto. Supra Rayado, Sobreimpresión, Altura de Subrayado 1, Altura de Subrayado 2.
- -

# Notas: √ もっとり

## **VENTURA CECAFI**

# TYPOGRAPHY SETTINGS

# Descripción

La opción TYPOGRAPHY SETTINGS (controles tipográficos) permite controlar las características tipográficas de cada párrafo incluidos la compactación, el espaciado de letras, el espaciado entre palabras.

 $\epsilon_{\rm F}$ 

 $\mathcal{L}_{\text{max}}$ 

# Aplicación

(compactación cabeceras). Hace los títulos más bonitos colocando las letras más cerca unas de otras. También reduce la cuenta de páginas de documentos grandes que contienen grandes bloques de Body Text:

#### **Notas:**

**TERRITOR CECAFL** 

(espaciado de letras). Reduce el impacto visual de las líneas holgadas (líneas que tienen demasiado espacio entre las palabras añadiendo espacio entre las letras).

<sup>®</sup> (expandir/contraer cabeceras). Se usa para ampliar o contraer títulos para que quepan en un espacio determinado. Si se aplica a Body Text, se puede reducir o ampliar el tamaño de todo documento con sólo un sutil cambio en el aspecto general.

 $\mathcal{L} = \mathcal{L}$  $\mathfrak{S}_\bullet$  . <br> <br> <br>  $\mathfrak{S}_\bullet$  $\mathcal{L}^{\text{max}}_{\text{max}}$  and  $\mathcal{L}^{\text{max}}_{\text{max}}$ 22 四个人  $\sim 10^{11}$  $\sim$   $\sim$  $\label{eq:1} \mathcal{E}[\mathcal{S}(\mathbf{x},\mathbf{y})]=\mathcal{E}[\mathbf{x}]=\mathcal{E}[\mathbf{x}(\mathbf{y})]$ 第二章 大家 医囊下的 建物

Notas:

 $\mathcal{L}^{\text{max}}_{\text{max}}$ 

# **RULING**

# Descripción

Notas:

Los tres menúes de RULING (regla) funcionan de la misma forma y ofrecen la posibilidad de colocar RULINGs por encima, por debajo y alrededor de un párrafo.  $\sim 3.6\,$  km  $^{-1}$ 

**VENTURA CECAFI** 

Se pueden colocar hasta tres RULINGs, cada una de distinto grosor y con distinto espacio entre cada RULING por encima, por debajo, o alrededor del párrafo. A cada conjunto de RULINGs se le puede asignar textura y color y las **RULINGs pueden ser a trazos.** 

# Aplicación

- <sup>o</sup> Aislar texto de otro texto alrededor
- <sup>o</sup> Proporcionar reglas entre las entradas de una tabla.  $\ddot{\phantom{a}}$

**VENTURA** 

**CECAFI** 

- · Colocar texto dentro de un RULING.
- o Crear barras de separación.

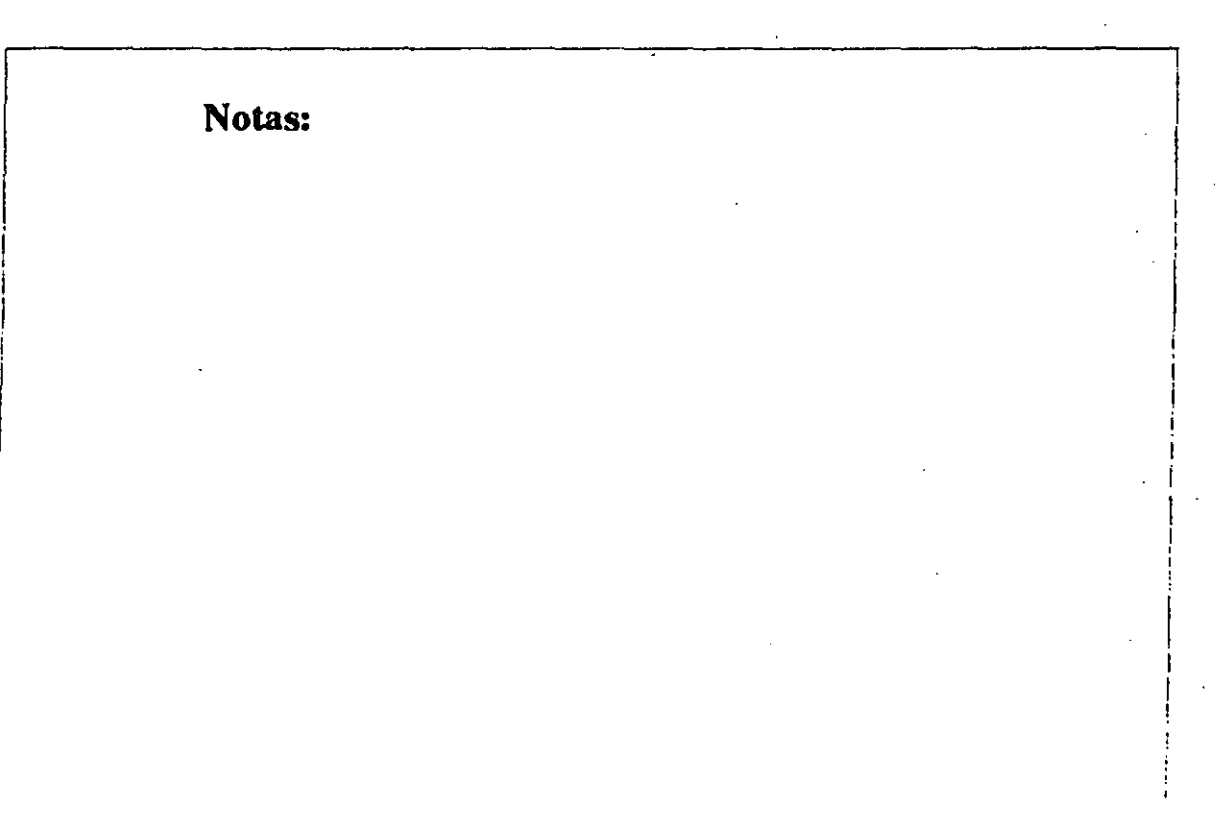

# UPDA TING TAG LIST

# **Descripción**

UPDATING TAG LIST (actualizar la lista TAG) permite eliminar, cambiar los nombres, etcétera de los TAGs de la boja de estilo.

 $\ddot{\phantom{a}}$ 

# Aplicación

- Eliminar TAGs que ya no se van a,usar
- Hacer más fácil la búsqueda: de TAGs en la Lista de Posibilidades.
- Hacer que aparezcan juntos los TAGs similares en la Lista de TAGs.

Notas:

L \_\_\_\_ . \_\_ -----------

1

# MENU CHAPTER

# Descripción

•

NOTAS:

El menú CHAPTER controla el formato de las páginas de todo el capítulo. (El menú de FRAME. por otra parte, controla el formato de cada una de los FRAMES).

A continuación se describe cada una de las , opciones disponible en el menú de CHAPTER.

# MENU CHAPTER VENTURA

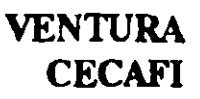

# PAGE SIZE & LAYOUT

## Descripción

Formato de Página define el tamaño físico del papel usado en la impresora; la orientación de la impresión y la selección del formato por una o por dos caras.

## Aplicación

#### Formato de Página se usa para:

- Cambiar entre visualización e impresión vertical y horizontal.
- 1 Cambiar el tamaño del papel:

MENU CHAPTER

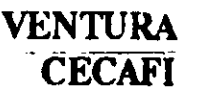

HALF (8.5x5.5 pulgadas) .

LETTER (8.5x11 pulgadas)

LEGAL (8.Sx14 pulgadas)

DOUBLE (11x17 pulgadas)

B5 (17.6x25cm)

A4 (2lx29.7 cm)

BROAD SHEET (18x24 pulgadas)

Activar formatos diferentes para las páginas izquierda y derecha.

Desactivar totalmente la compactación.

# CHAPTER TYPOGRAPHY / WIDOWS / ORPHANS

# Descripción

Una línea WIDOW (viuda) es una línea de texto al principio de una página o columna que se ha separado del párrafo que termina la página o columna anterior. Una línea ORPHANS (huéñana) es una·línea de texto al final de una página o columna que.se,ba separado del párrafo que comienza la siguiente página o columna . El control de Viudas y Huérfanas aumenta o disminuye el número de:líneas¡que.,se pueden quedar aislada&

#### Aplicación

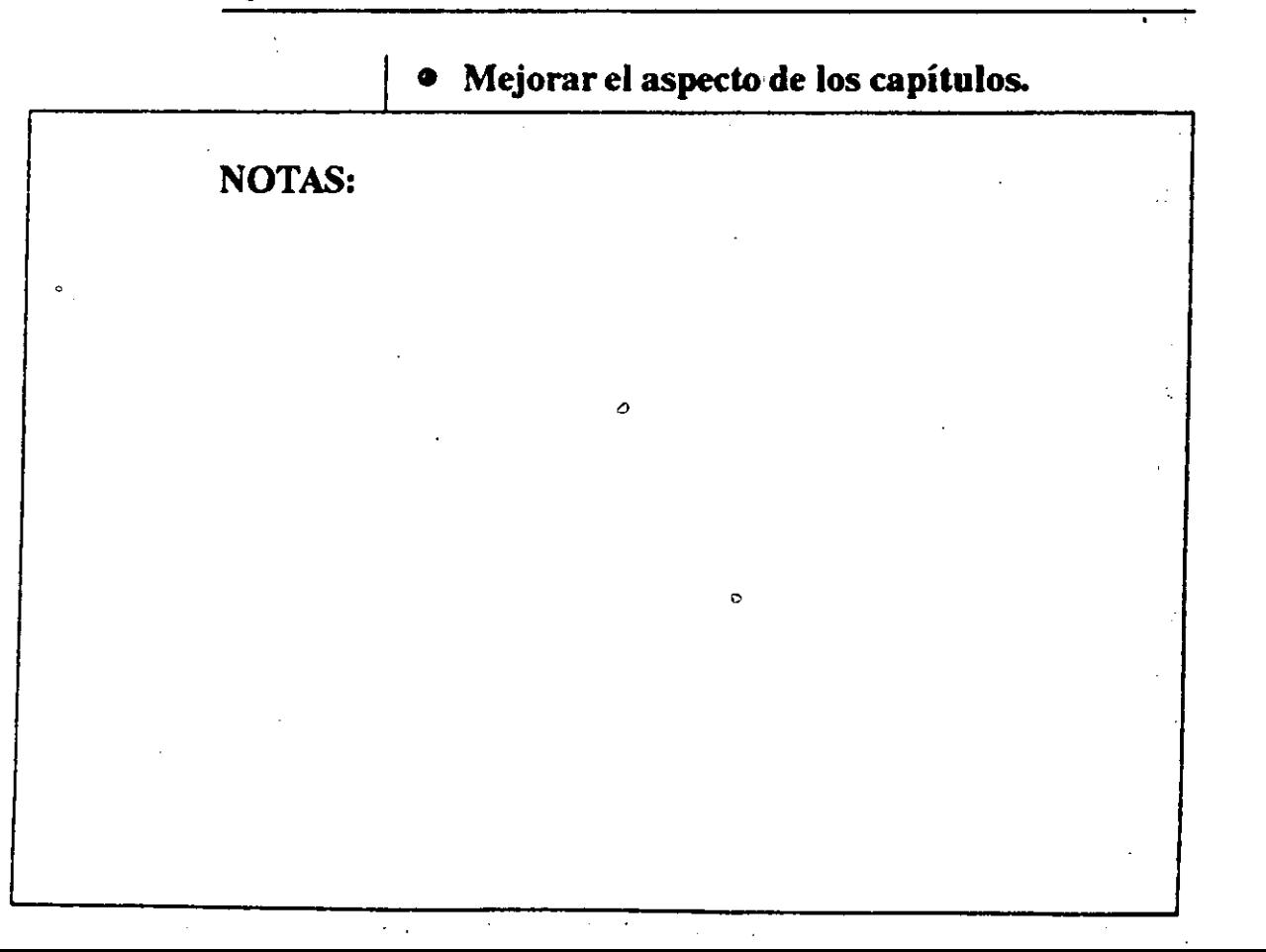

# UPDATE COUNTERS *1* CHAPTER

## Descripción

Aquí se establece el formato. de numeración del capitulo en números normales (1,2,3 ... ), números romanos (I,II,III...), letras (A,B,C...) o texto (Uno, Dos, Tres...), Además de establecer el formato de numeración, también puede establecer el número del capítulo.

#### Aplicación

- 
- Establecer el formato de numeración de un capítulo. Por ejemplo, las introducciones de los libros se numeran· con frecuencia en números romanos en minúsculas, el cuerpo

# **MENU CHAPTER**

# **VENTURA CECAFI**

del libro en numeros normales o en texto, y los apéndices en letras.  $\mathbf{r}$ 

### MENU CHAPTER VENTURA

# UPDATE COUNTERS / THIS PAGE-

## Descripción

Aquí se establece el'formato.de numeración de página en números normales (1,2,3...), números romanos (I,II,III...), letras (A,B,C...) o texto (Uno, Dos, Tres...). También puede establecer el número de la página propiamente dicha.

CECAFI-

#### Aplicación

- Establecer el formato de numeración de un capítulo.
- Continuar la numeración de página del último capítulo.

..

#### MENU CHAPTER VENTIJRA

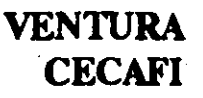

.

# AUTO-NUMBERING ..

# Descripción

ŧ.

La opción AUTO~NUMBERING (auto-numeración) inserta automáticamente números de sección delante: de los. párrafos (TAGS). Estos números ·de.•sección pueden contener cualquier combinación de formatos de numeración y puntuación: Por ejemplo:

l. Título principal

1.1 Subtítulo

1.2 Subtítulo

1.2.1 sub-Subtítulo

#### **MENU CHAPTER**

# **RENUMBER CHAPTER**

# Descripción

opción La **RENUMBER CHAPTER** (renumeración de capitulos) actualiza la numeración de párrafos definida en la opción AUTO-NUMBERING.

**VENTURA CECAFI** 

# Aplicación

**NOTAS:** 

÷,

Renumerar todo el capítulo según los ajustes en la opción AUTO-NUMBERING.

# HEADERS & FOOTERS

#### Descripción

Aquí define el texto que se va a·colocaren la parte superior (encabezado) e inferior (pie de página). de cada página.

Cada encabezado y cada pie despágina puede tener tres entradas d' stintas. U na justificada a la izquierda, otra centrada y otra justificada a la derecha, cada una basta dos·líneas. Además, se pueden especificar diferentes encabezados y pies de página para la página izquierda y para la derecha. Así, las páginas impares pueden tener un conjunto de diferentes encabezados y pies que las páginas pares. Los números de capítulo y los números de sección se pueden insertar en cualquier encabezado o piede.página.Además, la

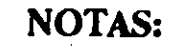

 $\mathbf{r}$ 

primera y/o última aparición en una página de cualquier párrafo que tenga asignado un TAG especificado puede copiarse en la cabecera o pie.

VENTURA **CECAFI-**

# Aplicación

• Crear números de página,ycapítulo . -

• Títulos de sección automáticos ' ,

o Encabezados de directorio•·· · . :

o Encabezadosdecapítulo ·. , 1

## MENU CHAPTER VENTURA

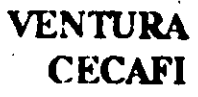

# RE-ANCHOR FRAMES

## Descripción

La opción RE-ANCHOR FRAMES (reanclar FRAMES) mueve cada :FRAME del capítulo a la página en la que aparece su ancla (ANCHOR). Un FRAME no se mueve si:no se ha establecido ningún ancla para ella en la opción ANCHORS & CAPTIONS, osi el nombre de ancla establecido para el FRAME no coincide con ningún nombre de ancla del texto.

# Aplicación

NOTAS:

'1

1

• Mover FRAMES a puntos de ancla del texto

#### MENU GRAPHIC

#### **VENTURA CECAFI**

## **SEND TO BACK**

Descripción

<sup>1</sup> La opción SEND TO BACK toma el gráfico seleccionado y lo coloca al final de todos los gráficos asociados al FRAME actualmente seleccionado.

- Aplicación

**NOTAS** 

· Cambiar la forma en que unos gráficos se superponen á otros  $\ddot{\phantom{a}}$ 

#### MENU GRAPHIC

#### **VENTURA CECAFI**

÷,

## **BRING TO FRONT**

#### Descripción

La opción BRING TO ERONT toma-el gráfico seleccionado y lo coloca al principio de todos los graficos asociados al FRAME actualmente seleccionada.

#### Aplicación

· Cambiar la forma en que unos gráficos se superponen a otros.  $\mathbf{I}$ 

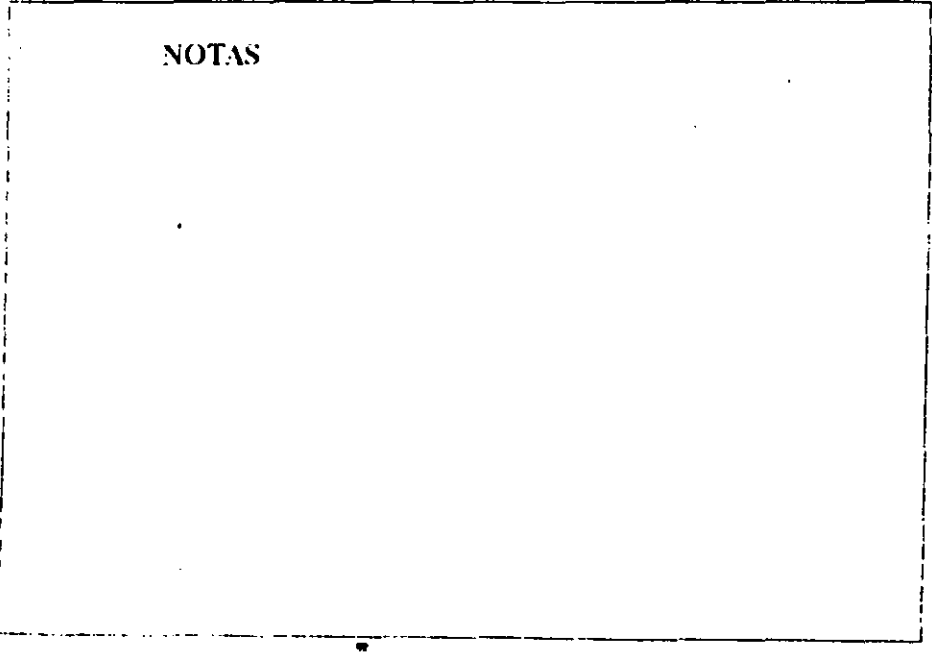
## MENU GRAPHIC **VENTURA**

# **CECAFI**

# LINE ATTRIBUTES

# Descripción

Aquí se permite cambiar el grosor, color y forma de los extremos de la línea colocada alrededor de cada gráfico.

l.

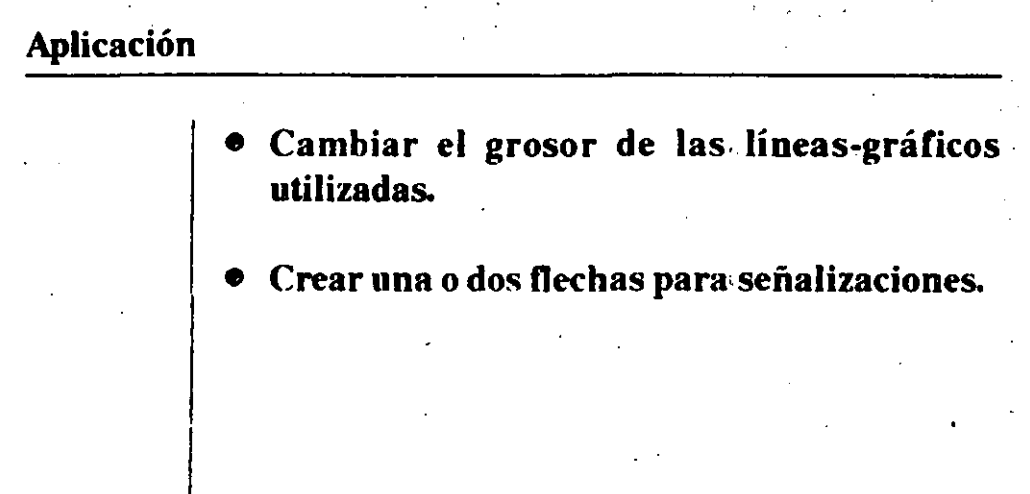

# FILL ATTRIBUTES

Descripción

1 gráfico . Aquí se permite cambiar el color y fondo de cada

Aplicación

 $\mathbf{r}$ 

· Ofrecer un fondo para las celdas de un formulario o tablas para realzar cierta información de otra.

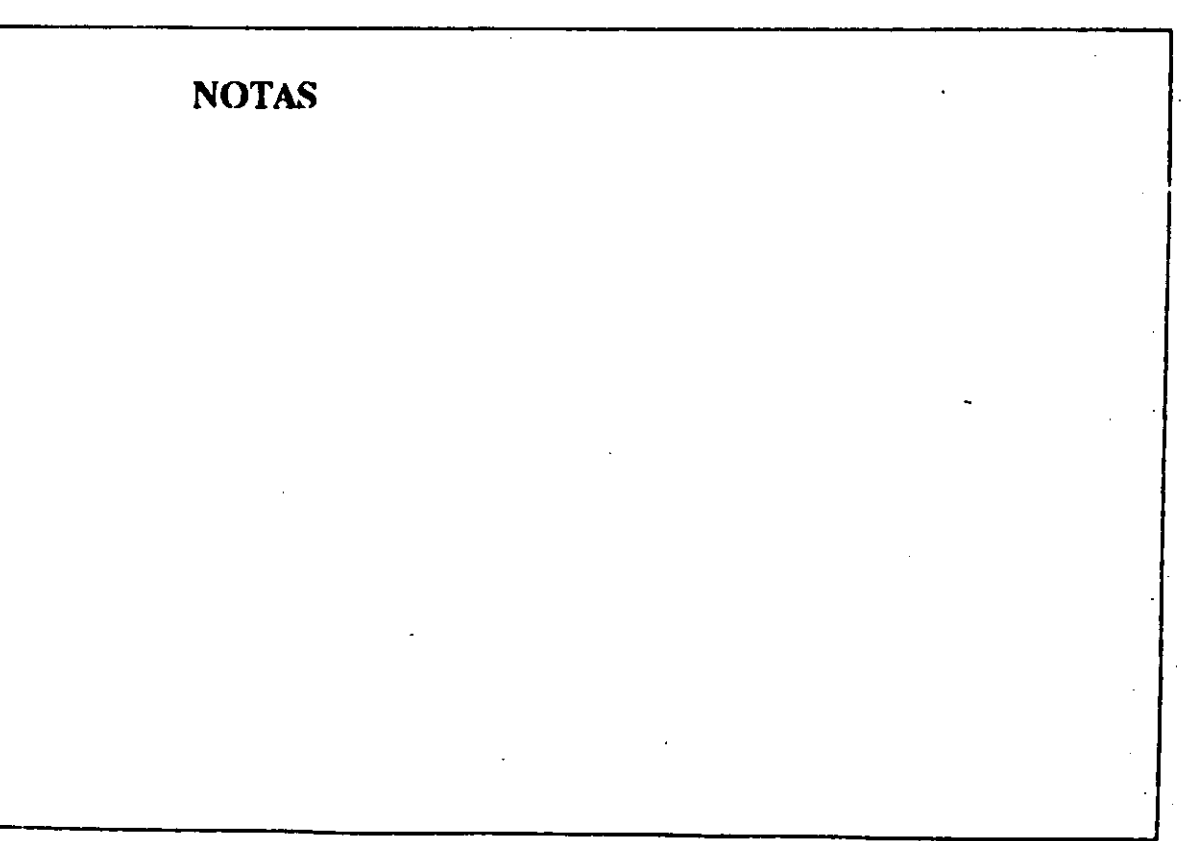

MENU GRAPHIC

### SELECT ALL

### Descripción

La opción SELECT ALL selecciona todos los gráficos asociados al FRAME actualmente

seleccionada.

### Aplicación

· Mover todos los gráficos asociados a un FRAME a una nueva posición relativa al FRAME.

Cambiar las características de todos los gráficos asociados a un FRAME.

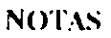

### MENU GRAPHIC VENTURA.

 $\epsilon$ 

# **CECAFI**

### **GRID** SETfiNGS

#### Descripción

Aquí se define una malla,invisible para.grálicos dentro del FRAME actualmente seleccionada. Todos los gráficos se ajustan a los puntos de la malla cuando se dibujan o mueven.  $\ddot{\cdot}$ 

#### Aplicación

- · Ofrecer alineamientos para formularios y tablas, en los que se deben alínear cajas adyacentes de forma exacta.
- Asegurar un· alineamiento· vertical u horizontal perfecto.

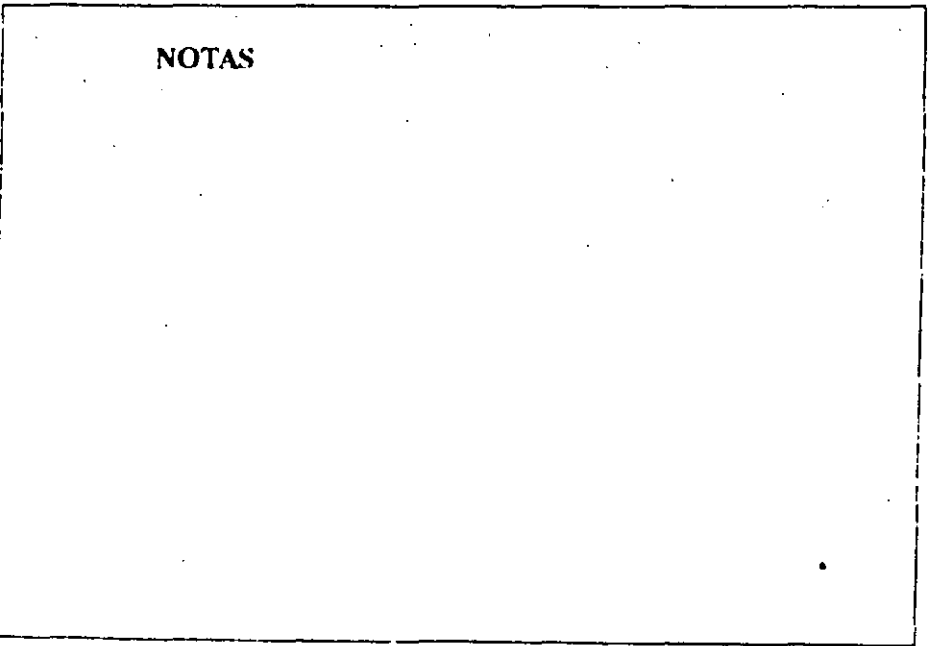

El Menú OPTIONS tiene tres funciones principales:

Establecer las opciones de formato de la pantalla y la impresora.

Añadir o eliminar tipos de letras (FONTS).

Realizar operaciones multicapítulos (.<br>MULTICHAPTER).

### MENU OPTIONS VENTURA

# **CECAFI**

# **SET PREFERENCES**

### Descripción

La opción SET PREFERENCES permite:

- Mostrar u ocultar las caracteristicas de los párrafos.
- i • C'ontrolar el tamaño por debajo del cual el texto se convierte en texto simbólico.
- o Crear o no crear respaldos de los archivos.
- $\bullet$  Cambiar la velocidad a la que dos CLICK del botón del MOUSE en una opción se reconocen comoOK.

- · Cambiar el carácter de tabulación para números decimales. (En los EE.UU. se utiliza el punto, en Europa se utiliza la coma.)
- · Activar/desactivar la compaçtación (. KERNING) de palabras en pantalla.
- · Ajustar o no ajustar el espacio interlínea cuando se cambia el tamaño de los tipos de letra.

#### •VENTIJRA **CECAFI**

**SET RULER** 

#### **Descripción**

Aquí se permite definir distintas unidades de medida para las regletas horizontal y vertical de la pantalla.

### Aplicación

- Medir la página horizontalmente en• picas y verticalmente en pulgadas.
- Mover las regletas para medir desde .el extremo de la columna y no desde el extremo de la página.

¡\_\_ \_\_\_\_\_\_\_\_\_\_ \_\_\_j

# **SET PRINTER INFO**

## Descripción

La opción SET PRINTER INFO permite cambiar impresoras, conexiones de impresoras, tipos de pantalla e impresora. También permite dirigir la salida impresa a un archivo.

# Aplicación

· Cambiar entre varios dispositivos de salida conectados a distintos puertos de la ' computadora. Esto se puede utilizar para cambiar: por ejemplo, entre una impresora en blanco y negro, y una impresora en color.

- lmprimirelcapítuloen•un'disco. Este disco se· puede enviar a otro lugar para imprimir en otro tipo de impresora.
- Cargar una tabla de:anchuras de impresora diferente. Esto permite cambiar los tipos de letra. También permite cambiar la anchura de los caracteres para que coincidan con los utilizados en una impresora diferente.

# **ADD/REMOVE FONTS**

#### $\frac{1}{2}$ Descripción

Aqui se permite añadir tipos de letras adicionales a la impresora. También permite desactivar la carga por software de cada tipo de letra.

#### Aplicación

- · Añadir tipos de letra (FONTS).
- · Activar o desactivar la carga automática de tipos de letra.

### MENU OPTIONS VENTURA

# **CECAFI**

1

1 1

1

·'

### SHOW / HIDE SIDE-BAR

#### Descripción

El SIDE BAR es la parte izquierda de la pantalla de Xerox Ventura Publisber que contiene el Selector de Modos de trabajo, la Lista de Especificaciones por cada modo de trabajo, el indicador de Selección Actual y el Contador de Páginas. Con esta opción se oculta y -activa el SIDE BAR.

#### Aplicación

• Permite editar texto, así como asignar características a párrafos, con una visión mácompleta del documento.  $\frac{1}{\sqrt{1-\frac{1}{\sqrt{1-\frac{1}{\sqrt{1+\frac{1$ 

### MENU OPTIONS  $\mathbf{r}$ ' .

# VENTIJRA **CECAFI**

'•··

 $\mathcal{A}=\int d^2\mathbf{r}\cdot\mathbf{r}$  .

# SHOW / HIDE-RULERS-

# Descripción

Aquí se activa o desactiva las regletas de las pertes superior e izquierda de la:pantalla.

# Aplicación

y)

• Las regletas en pantalla ayudan a colocar dibujos y gráficas.·

1 .

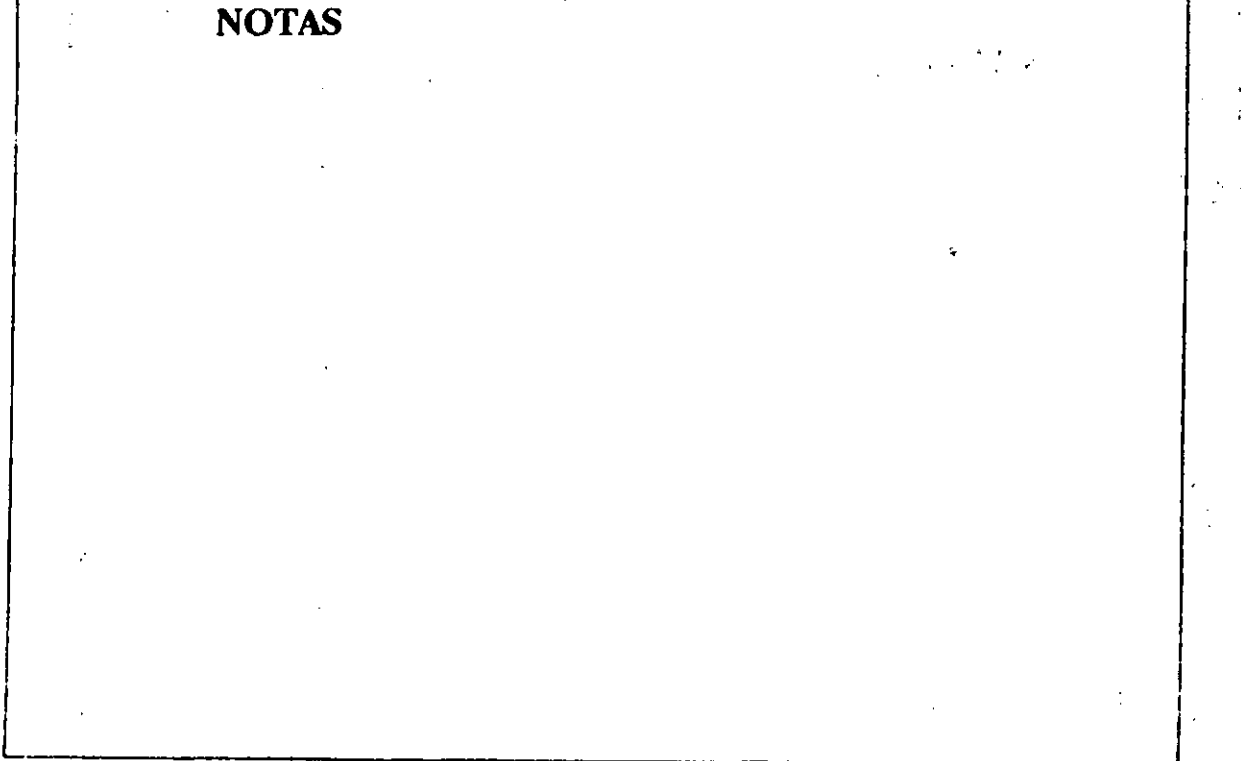

 $\ddot{\phantom{0}}$ 

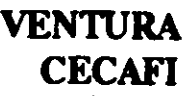

# SHOW/HIDE COLUMNS GUIDES

.. ~.

## Descripción

Aquí se marcan tenues líneas, a trazos en la pantalla para mostrar.la guia de cada columna.

### Aplicación

• Ver cuanto espacio se deja;en la parte inferior de la columna.

Ayudar a colocar FRAMES.

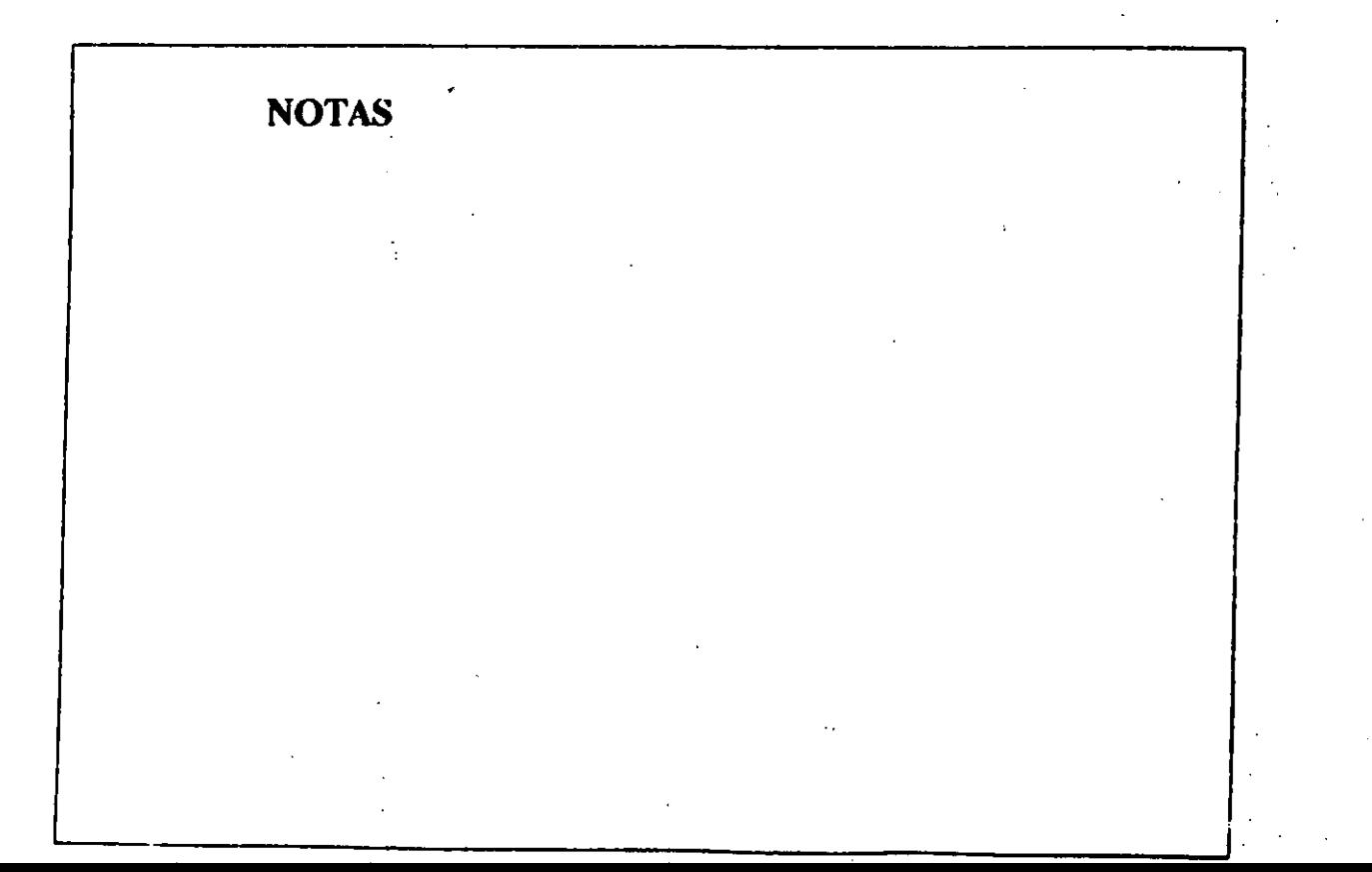

**SAME MENU OPTIONS** 

# **SHOW/HIDE ALL PICTURES**

. Descripción of Francis UNE charage al Constantin Constitution of the opposite of the state of the state of the state of the state of the state of the state of the state of the state of the state of the state of the state of the state of the state of the state er sinostinuse or secure sustituye todos los dibujos e imágenes por una no de se se la facilitata

L Jakovi Britanion, 1944 P. Rilling , E. Log anh airligh is bhe esconteire de la latin airlighe de la latin airlighe de la latin airlighe de la latin airlighe de la latin airlighe de la latin airlighe de la latin airlighe de la latin airlighe de la latin airlighe de DANA ANY TO SHARE OF  $\mathbb{R}$  and the set of  $\mathbb{R}^3$  and  $\mathbb{R}^3$ . Mokalim Jusen, 4 di Unitera e vez el

· Ver los mårgenes del FRAME, si este contiene un dibujo.

**ECECAFI** 

an Mayne

**NOTAS** 法院财产

### MENU OPTIONS VENTURA

**CECAFI** 

# SHOW / HIDE TABS & RETURNS

### Descripción

Aquí *se* muestran marcas visuales de tabuladores, espacios en blanco, finales de línea. marcás de fin de parrafo, marcas de fin de archivo, puntos de índice, anclas de FRAMES y guiones discrecionales..

### Aplicación

Esta opción permite ver caracteres ocultos . mientras se edita texto.

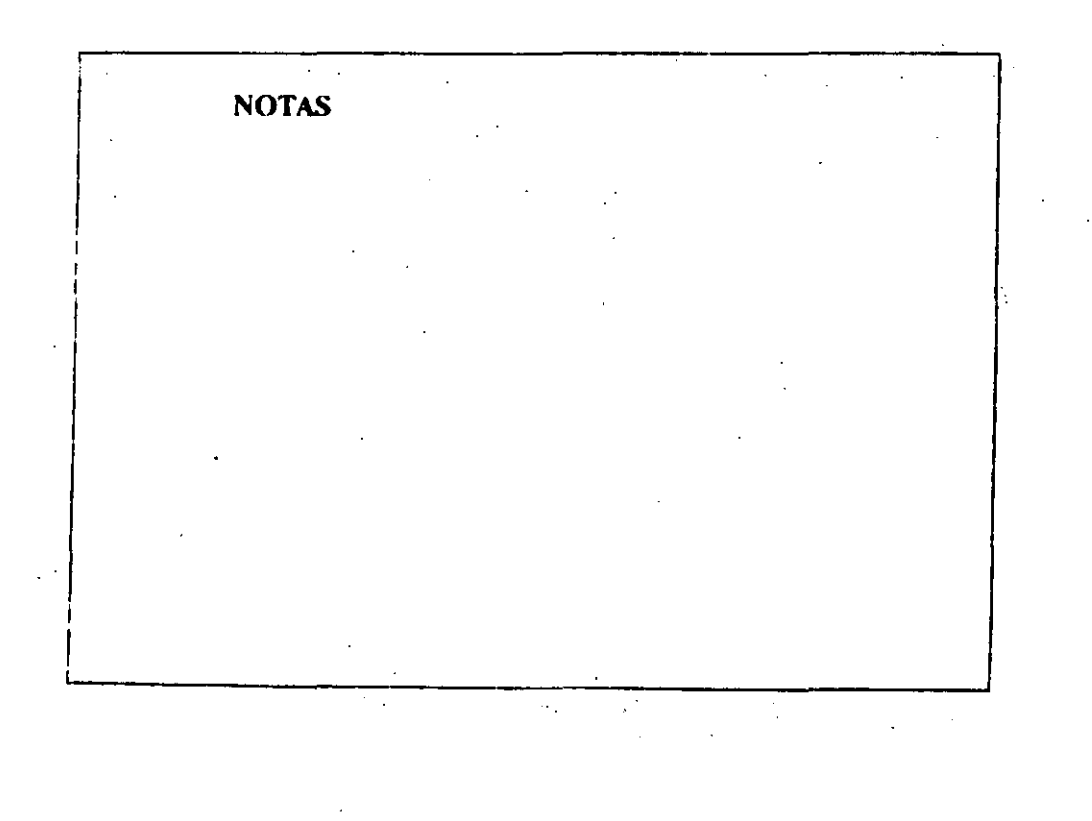

# **SHOW/HIDE LOOSE LINES**

## Descripción

Aquí se remarcan las líneas que superan la Anchura Máxima de la opción FRAME **TIPOGRAPHY.** 

**VENTURA** 

**CECAFI** 

### Aplicación

Ofrecer una ayuda visual de forma que el autor pueda editar una línea holgada. (Colocar un guión discreccional en la primera palabra por debajo de la línea holgada para corregir el problema).

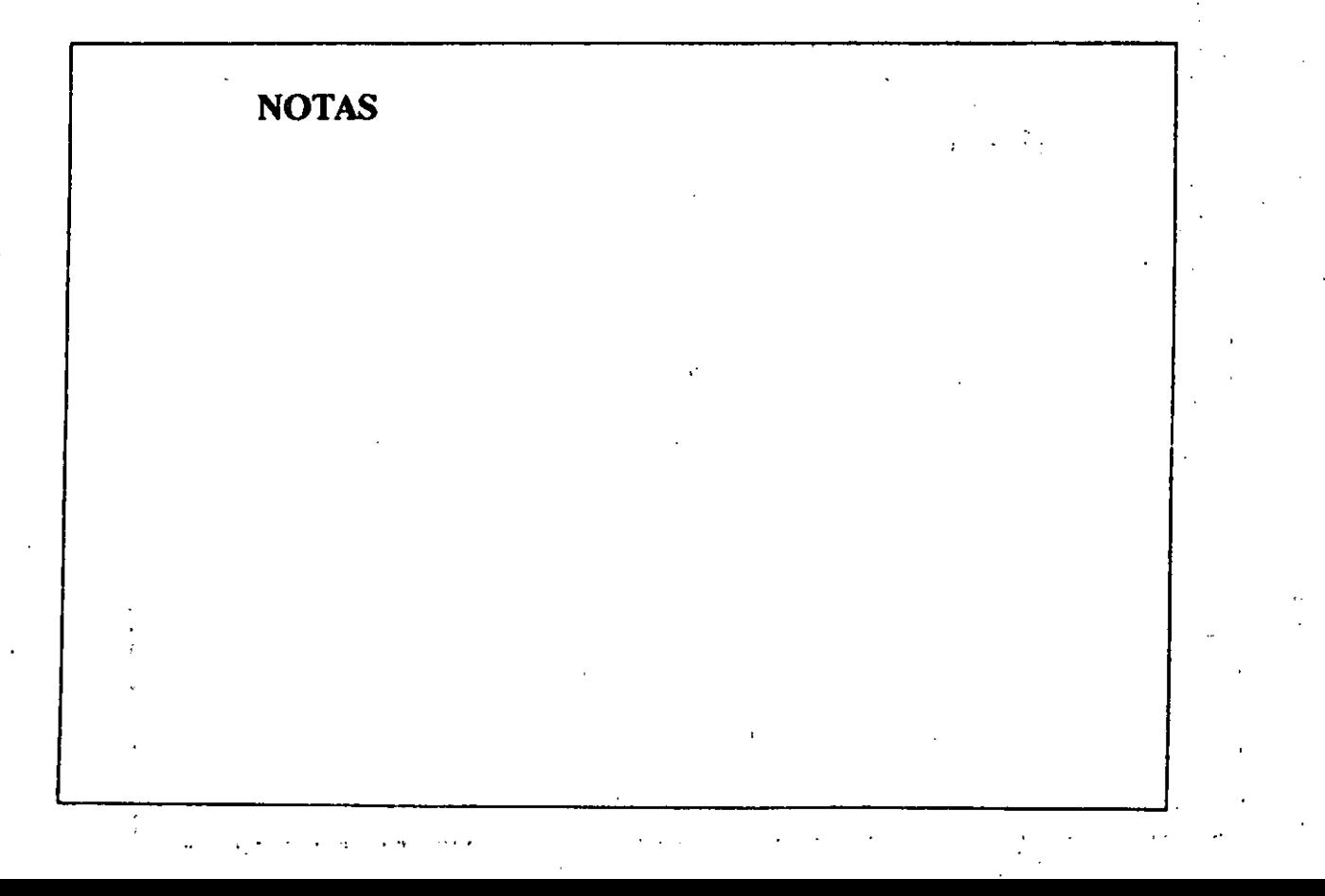

### MENU OPTIONS VENTURA

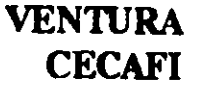

# MULTI-CHAPTER

### Descripción

La opción MULTI-CHAPTER permite combinar un gran número de capítulos en una Publicación. Después se podrá imprimir, generar una tabla de contenido o crear un índice de toda la publicación.

 $\ddot{\phantom{a}}$ 

La opción MULTI-CHAPTER también incluyen un programa deutilidadesde'manejo de archivos que permite copiar. todos los archivos asociados a un capítulo o publicación.

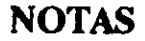

 $\ddot{\bullet}$ 

t.<br>A

 $\mathcal{H}$ 

### Aplicación

 $\mathcal{E}_{\rm{in}}$ 

 $\mathcal{S}$ 

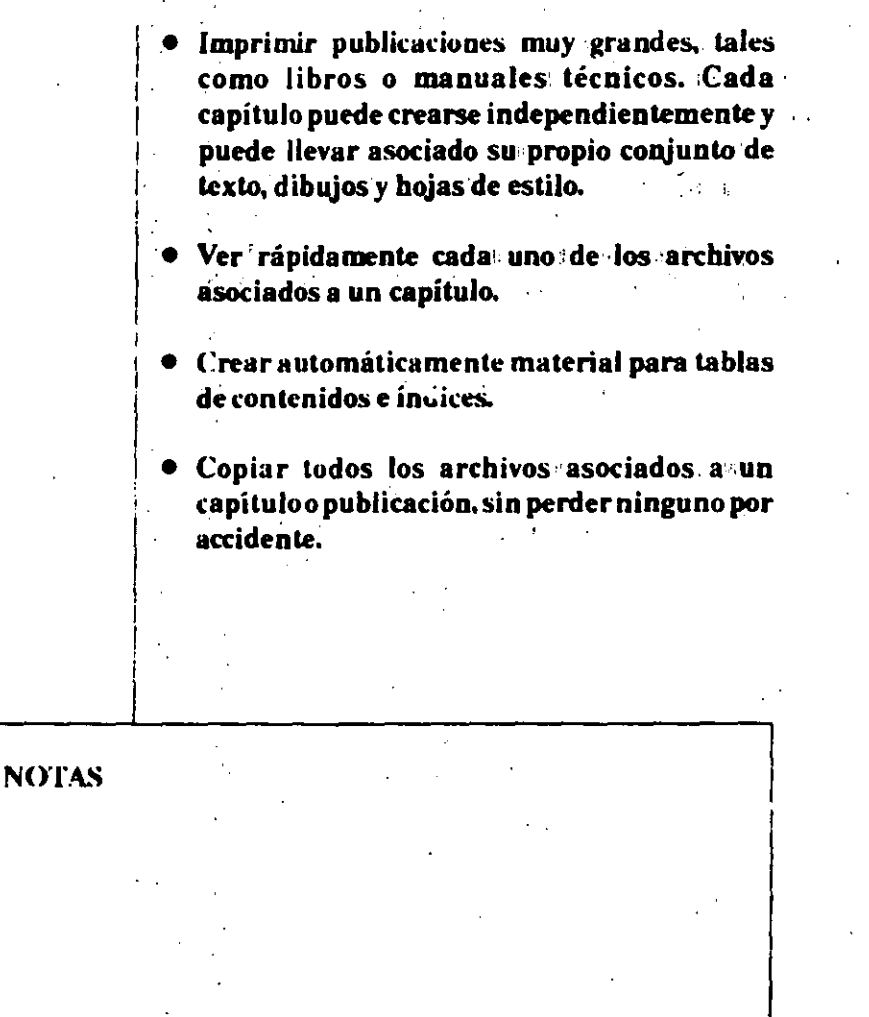

 $\hat{\boldsymbol{\theta}}$  $\cdot$ J.  $\chi^4$  $\gamma=1$  $\bar{a}$ 

### MENU OPTIONS NEWSFILM AND THE VENTURAL SERVICE OF THE VENTURE OF THE VENTURE OF THE VENTURE OF THE VENTURE OF THE VENTURE OF THE VENTURE OF THE VENTURE OF THE VENTURE OF THE VENTURE OF THE VENTURE OF THE VENTURE OF THE VEN

# **CECAFI**

# SHOW ON ALL PAGES

Descripción

SHOW ON ALL PAGES selecciona un dibujo y lo copia en todas las páginas en la misma posición y con las mismas características que el dibujo. original.

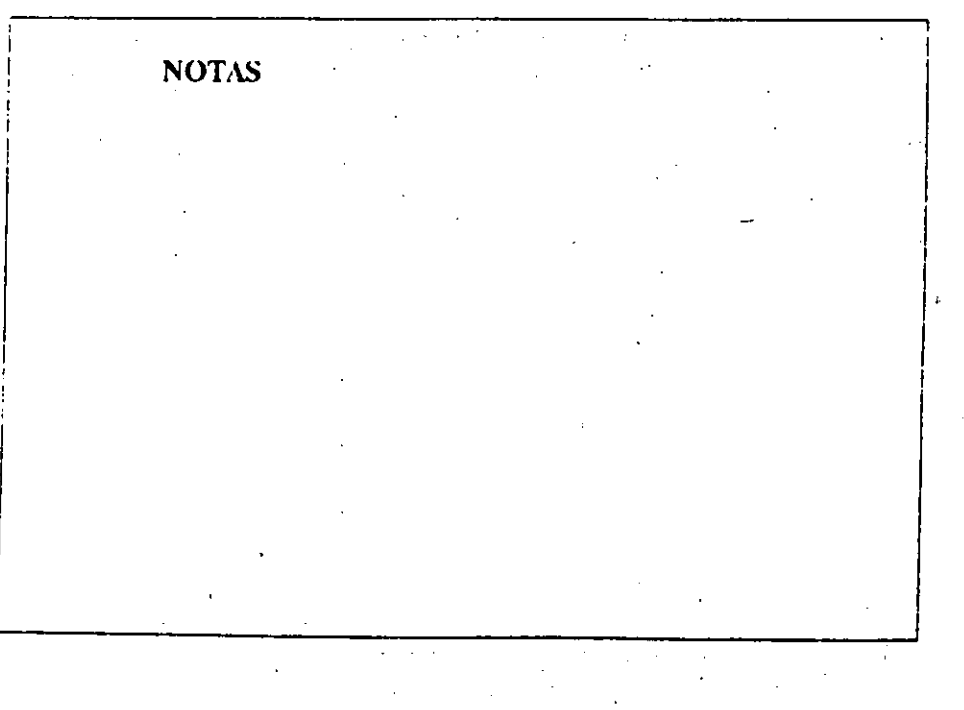

金融 作者。

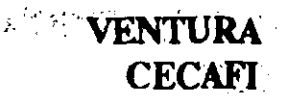

## Descripción

ang selepasi d

Cuando se encuentra en posición ON forza a que todos los FRAMES que se creen o se muevan, se alinien don los lados de las guías de columna del FRAME de la página guía. Puede observarse que al crear o mover algún FRAME el movimiento de éste es continuo salvo cuando está cerca de las  $\mid$  guías de columna. En posición OFF se desactiva. 医精神病 医牙牙 **Contractor** 

 $\label{eq:1} \mathcal{L}(\mathbf{x},\mathbf{y})=\mathcal{L}(\mathbf{x},\mathbf{y})\mathcal{L}(\mathbf{x})$ الي.<br>الأوليوني

 $1.65\pm0.5$   $\pm$ **NOTAS** 

# TURN LINE SNAP ON/OFF

### Descripción

Cuando se encuentra en posición ON forza a que todos los FRAMES que se creen o se muevan se alinien con el espaciado interlínea de Texto. Normal (Body Text) del FRAME de la página base. Puede observarse que al crear o mover algún FRAME el movimiento de éste es continuo salvo cuando encaja dentro de donde exista Body Text, en donde su movimiento será de línea por línea. En posición OFF se desactiva.

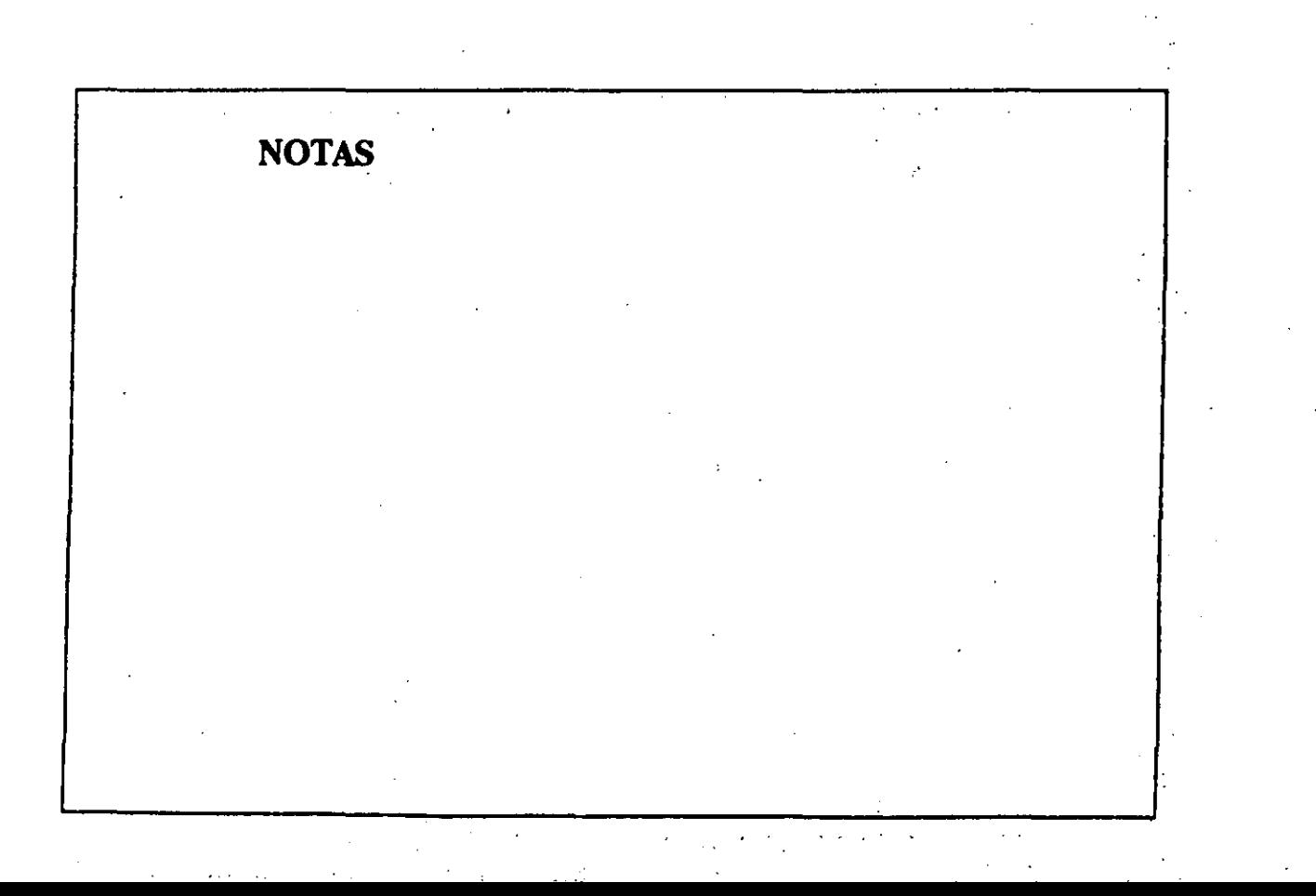

### DIRECTORIO DE CONFERENCISTAS: Ventura.

FECHA: del 17 de agosto al 4 de septiembre de 1992.

l. Ing. Laura Sándoval Montaño. (Coordinador) Jefe de Depto<sub>-</sub> de Formación y Actualización. Centro de Cálculo. Facultad de Ingeniería. U.N.A.M. Tel:6220950

2. Ing. Abania Urióstegui M. ·Centro de Cálculo. Facultad.de Ingeniería. U.N.A.M. Tel: 6 22 09 50